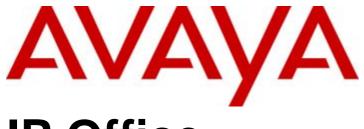

# **IP Office**

Customer Call Reporter 6.1 Installation

#### © 2010 Avaya All Rights Reserved.

#### Notices

While reasonable efforts have been made to ensure that the information in this document is complete and accurate at the time of printing, Avaya assumes no liability for any errors. Avaya reserves the right to make changes and corrections to the information in this document without the obligation to notify any person or organization of such changes.

#### Documentation disclaimer

Avaya shall not be responsible for any modifications, additions, or deletions to the original published version of this documentation unless such modifications, additions, or deletions were performed by Avaya.

End User agree to indemnify and hold harmless Avaya, Avaya's agents, servants and employees against all claims, lawsuits, demands and judgments arising out of, or in connection with, subsequent modifications, additions or deletions to this documentation, to the extent made by End User.

#### Link disclaimer

Avaya is not responsible for the contents or reliability of any linked Web sites referenced within this site or documentation(s) provided by Avaya. Avaya is not responsible for the accuracy of any information, statement or content provided on these sites and does not necessarily endorse the products, services, or information described or offered within them. Avaya does not guarantee that these links will work all the time and has no control over the availability of the linked pages.

#### Warranty

Avaya provides a limited warranty on this product. Refer to your sales agreement to establish the terms of the limited warranty. In addition, Avaya's standard warranty language, as well as information regarding support for this product, while under warranty, is available to Avaya customers and other parties through the Avaya Support Web site: http://www.avaya.com/support. Please note that if you acquired the product from an authorized Avaya reseller outside of the United States and Canada, the warranty is provided to you by said Avaya reseller and not by Avaya.

#### Licenses

THE SOFTWARE LICENSE TERMS AVAILABLE ON THE AVAYA WEBSITE,  $\label{top:http://support.avaya.com/licenseinfo/} ARE \ APPLICABLE \ TO \ ANYONE WHO DOWNLOADS, USES AND/OR INSTALLS AVAYA SOFTWARE,$ PURCHASED FROM AVAYA INC., ANY AVAYA AFFILIATE, OR AN AUTHORIZED AVAYA RESELLER (AS APPLICABLE) UNDER A COMMERCIAL AGREEMENT WITH AVAYA OR AN AUTHORIZED AVAYA RESELLER. UNLESS OTHERWISE AGREED TO BY AVAYA IN WRITING, AVAYA DOES NOT EXTEND THIS LICENSE IF THE SOFTWARE WAS OBTAINED FROM ANYONE OTHER THAN AVAYA, AN AVAYA AFFILIATE OR AN AVAYA AUTHORIZED RESELLER, AND AVAYA RESERVES THE RIGHT TO TAKE LEGAL ACTION AGAINST YOU AND ANYONE ELSE USING OR SELLING THE SOFTWARE WITHOUT A LICENSE. BY INSTALLING, DOWNLOADING OR USING THE SOFTWARE, OR AUTHORIZING OTHERS TO DO SO, YOU, ON BEHALF OF YOURSELF AND THE ENTITY FOR WHOM YOU ARE INSTALLING, DOWNLOADING OR USING THE SOFTWARE (HEREINAFTER REFERRED TO INTERCHANGEABLY AS "YOU" AND "END USER"), AGREE TO THESE TERMS AND CONDITIONS AND CREATE A BINDING CONTRACT BETWEEN YOU AND AVAYA INC. OR THE APPLICABLE AVAYA AFFILIATE ("AVAYA")

Avaya grants End User a license within the scope of the license types described below. The applicable number of licenses and units of capacity for which the license is granted will be one (1), unless a different number of licenses or units of capacity is specified in the Documentation or other materials available to End User. "Designated Processor" means a single stand-alone computing device. "Server" means a Designated Processor that hosts a software application to be accessed by multiple users. "Software" means the computer programs in object code, originally licensed by Avaya and ultimately utilized by End User, whether as stand-alone products or pre-installed on Hardware. "Hardware" means the standard hardware originally sold by Avaya and ultimately utilized by End User.

#### License types

Designated System(s) License (DS). End User may install and use each copy of the Software on only one Designated Processor, unless a different number of Designated Processors is indicated in the Documentation or other materials available to End User. Avaya may require the Designated Processor(s) to be identified by type, serial number, feature key, location or other specific designation, or to be provided by End User to Avaya through electronic means established by Avaya specifically for this purpose.

#### Copyright

Except where expressly stated otherwise, no use should be made of materials on this site, the Documentation(s) and Product(s) provided by Avaya. All content on this site, the documentation(s) and the product(s) provided by Avaya including the selection, arrangement and design of the content is owned either by Avaya or its licensors and is protected by copyright and other intellectual property laws including the sui generis rights relating to the protection of databases. You may not modify, copy, reproduce, republish, upload, post, transmit or distribute in any way any content, in whole or in part, including any code and software. Unauthorized reproduction, transmission, dissemination, storage, and or use without the express written consent of Avaya can be a criminal, as well as a civil, offense under the applicable law.

#### Third Party Components

Certain software programs or portions thereof included in the Product may contain software distributed under third party agreements ("Third Party Components"), which may contain terms that expand or limit rights to use certain portions of the Product ("Third Party Terms"). Information regarding distributed Linux OS source code (for those Products that have distributed the Linux OS source code), and identifying the copyright holders of the Third Party Components and the Third Party Terms that apply to them is available on the Avaya Support Web site: http://support.avaya.com/Copyright.

#### Preventing toll fraud

"Toll fraud" is the unauthorized use of your telecommunications system by an unauthorized party (for example, a person who is not a corporate employee, agent, subcontractor, or is not working on your company's behalf). Be aware that there can be a risk of toll fraud associated with your system and that, if toll fraud occurs, it can result in substantial additional charges for your telecommunications services.

#### Avaya fraud intervention

If you suspect that you are being victimized by toll fraud and you need technical assistance or support, call Technical Service Center Toll Fraud Intervention Hotline at +1-800-643-2353 for the United States and Canada. For additional support telephone numbers, see the Avaya Support Web site: http://support.avaya.com

Suspected security vulnerabilities with Avaya products should be reported to Avaya by sending mail to: securityalerts@avaya.com.

#### Trademarks

Avaya and Aura are trademarks of Avaya, Inc.

The trademarks, logos and service marks ("Marks") displayed in this site, the documentation(s) and product(s) provided by Avaya are the registered or unregistered Marks of Avaya, its affiliates, or other third parties. Users are not permitted to use such Marks without prior written consent from Avaya or such third party which may own the Mark. Nothing contained in this site, the documentation(s) and product(s) should be construed as granting, by implication, estoppel, or otherwise, any license or right in and to the Marks without the express written permission of Avaya or the applicable third party. Avaya is a registered trademark of Avaya Inc. All non-Avaya trademarks are the property of their respective owners.

#### Downloading documents

For the most current versions of documentation, see the Avaya Support Web site: http://www.avaya.com/support

#### Contact Avaya Support

Avaya provides a telephone number for you to use to report problems or to ask questions about your product. The support telephone number is 1-800-242-2121 in the United States. For additional support telephone numbers, see the Avaya Web site: http://www.avaya.com/support

Index

# **Contents**

|     | IP Office Customer Call Reporter         |     |
|-----|------------------------------------------|-----|
| 1.1 | What's New                               | . 9 |
| 1.2 | Summary                                  | 12  |
| 1.3 | Database Requirements                    | 13  |
| 1.4 | Server PC                                | 14  |
| 1.5 | Licenses                                 | 15  |
| 1.6 | CCC and Delta Server                     | 15  |
| 1.7 | Small Community Network (SCN)            | 15  |
| 1.8 | Voicemail Pro                            | 15  |
| 1.9 | Distributed Installation                 | 16  |
|     |                                          |     |
| 2.  | Installation                             |     |
| 2.1 | CCR Server PC Requirements               | 19  |
| 2.2 | Information Requirements                 | 20  |
| 2.3 | Software Requirements                    | 21  |
| 2.4 | IP Office Connection                     | 23  |
| 2.5 | IIS Setup                                | 24  |
| 2.6 | Windows Software Updates                 | 25  |
| 2.7 | MS-SQL Installation                      | 26  |
| 2.8 | CCR License Installation                 | 32  |
| 2.9 | Agent and Queue Configuration            | 34  |
|     | 0 SMTP Email Testing                     |     |
|     | 1 CCR Software Installation              |     |
|     | 2 CCR Administrator Creation             |     |
|     | 3 Editing the IP Office Switch Selection |     |
|     | 4 MS-SQL Configuration                   |     |
|     | 5 Firewall Settings                      |     |
|     | 6 one-X Portal for IP Office Integration |     |
|     | 7 Network Printers                       |     |
|     |                                          |     |
| 3.  | IP Office Configuration                  |     |
|     | Agent Configuration                      |     |
| 3.2 | Hunt Group (Queue) Configuration         | 53  |
| 3.3 | Reason Codes                             | 54  |
| 3.4 | After Call Work Controls                 | 55  |
| 3.5 | IP Office Short Codes                    | 56  |
| 3.6 | Button Programming                       | 56  |
| 3.7 | Voicemail Report Setup                   | 57  |
| _   |                                          |     |
|     | Maintenance and Diagnostics              |     |
|     | Status Lamp                              |     |
| 4.2 | Changing the IP Office IP Address        | 62  |
| 4.3 | Upgrading CCR                            | 62  |
| 4.4 | Removing/Reinstalling CCR                | 63  |
| 4.5 | Custom Call Mapping                      | 64  |
|     | 4.5.1 Call Mapping XML Files             | 65  |
|     | 4.5.2 The Map Overlay File               | 69  |
| 4.6 | Database Actions                         | 72  |
|     | 4.6.1 Database Restore                   | 72  |
|     | 4.6.2 Restoring Orphaned Database Users  |     |
| 4.7 | Event Logging                            |     |
|     | Windows Task Scheduler                   |     |
|     | Windows Task Manager                     |     |
|     | 0 Services                               |     |
|     | 1 Using HTTPS                            |     |
|     | 2 IIS Application Pool                   |     |

# Chapter 1. IP Office Customer Call Reporter

# 1. IP Office Customer Call Reporter

IP Office Customer Call Reporter is a call center application for providing both the display of current statistics and historical reports on the performance of agents and agent groups (queues).

The diagram below illustrates key components in a simple IP Office Customer Call Reporter installation.

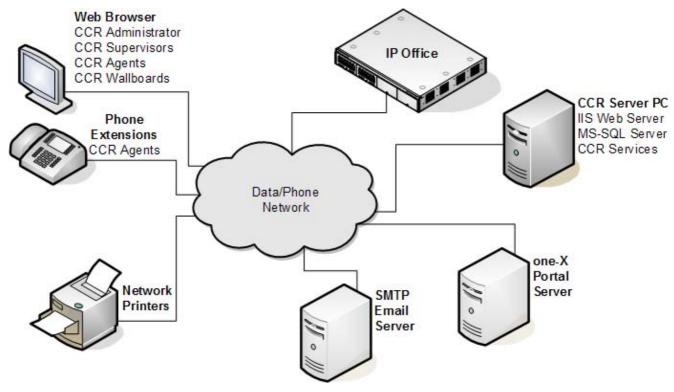

#### • IP Office Control Unit

IP Office Customer Call Reporter 6.1 is supported by all IP Office control units running IP Office Release 6.1 core software. The IP Office telephone system controls the distribution of calls and provides call information to the IP Office Customer Call Reporter system. The IP Office also stores the licenses used to allow IP Office Customer Call Reporter operation.

#### • IP Office Customer Call Reporter Server PC

The main IP Office Customer Call Reporter server hosts a number of functions, some installed as part of IP Office Customer Call Reporter and others that must be pre-installed

#### • IIS Web Server

All users access the IP Office Customer Call Reporter using web browsers. This is done using Microsoft IIS on the IP Office Customer Call Reporter server PC. The IIS must be enabled and configured before IP Office Customer Call Reporter is installed.

#### • Microsoft SQL Database (MS-SQL)

The IP Office Customer Call Reporter server stores information in an MS-SQL database. Both MS-SQL 2005 and MS-SQL 2008 are supported. Typically the database will be on the same PC as the IP Office Customer Call Reporter server application, however an MS-SQL database located on another server can be used if required. The MS-SQL database must be installed before IP Office Customer Call Reporter is installed. Different versions of MS-SQL are supported and guidance on the selection criteria are given in the Database Requirements section.

#### • IP Office Customer Call Reporter Services

The IP Office Customer Call Reporter application itself consists of a number of services. In a simple installation they are all installed on the IP Office Customer Call Reporter server PC. For more advance installations some may be installed on separate server PC's, see <u>Distributed Installation</u> 16.

#### • SMTP Email Server

Access to an SMTP email server is required for the emailing of reports and use of the forgotten password function.

#### • Networked Printer

Reports can be viewed in a web browser or emailed to a user, either option allows the user to view and then print to any printer they can access from their PC. However, for automatic report printing the IP Office Customer Call Reporter server must be able to access the network printer selected during the report setup.

#### Web Browser Clients

IP Office Customer Call Reporter is accessed using web browsers. The user name and password used to log in determines the type of information that can then be displayed by the web browser and the functions that can be performed. The different types of log in are:

#### Administrator

The administrator is able to configure various aspects of IP Office Customer Call Reporter operation and to access diagnostics information. The administrator also creates and manages the supervisor and wallboard login accounts. There is only one administrator account, the account being configured during installation.

#### Supervisors

Supervisors are able to view the status of queues and the agents in those queues. They can also run immediate reports and schedule automatic reports. If allowed by the administrator, the supervisor can also amend their own views and reset the view statistics for the whole system. The number of supervisors accounts (up to 30 supported) is controlled by IP Office licenses 15.

#### Agents

Once an agent logs in to a phone extension on the IP Office system they start to receive calls on behalf of the hunt groups (queue) of which they have been configured as a member. In addition they can log in to IP Office Customer Call Reporter using a web browser. They can then see statistics for the queues to which they belong and their own statistics for calls handled on behalf of that queue. Agents cannot amend the views they see or run reports. The number of agent able to log in is control by licenses (up to a total of 150).

#### • Wallboards

Logging in using a wallboard account display the same range of realtime statistics as available to supervisors but in a display designed for use on large wallboard monitors.

#### Licenses

IP Office Customer Call Reporter is a licensed application. Licensed are entered into the configuration of the IP Office system and are unique to the serial number of the Feature Key being used by that IP Office. The licenses set the number of agents that can be configured on the IP Office (up to a total of 150 agents) and the total number of supervisors and wallboards (up to 30 of each supported simultaneously).

#### • Voicemail Server 15

IP Office Customer Call Reporter can provide voicemail reports for IP Office systems running IP Office Voicemail Pro. This can be installed on the same server as IP Office if limited to 16 voicemail ports.

#### one-X Portal for IP Office Server

The IP Office Customer Call Reporter feature for forcing the agent status requires the IP Office Customer Call Reporter server to be able to access a one-X Portal for IP Office server. The agents and supervisors do not need to be one-X Portal for IP Office users.

#### 1.1 What's New

The following gives a summary of the different versions of IP Office Customer Call Reporter software that have been released.

#### IP Office Customer Call Reporter Version 6.1

• Microsoft SQL 2008 Support

IP Office Customer Call Reporter is now supported using Microsoft SQL 2008.

#### Visual Redesign

Some elements of the browser display have been redesigned.

- Many of the tabs used by Supervisors to move between the available pages have been replaced by icons.
- The color used for warnings has been changed from yellow to orange.

#### • New Supervisor Pages

Supervisors are able to access two new pages of call information in addition to the monitor views that they share with their agents.

#### Dashboard Display

The dashboard display is the default page displayed to a supervisor when they login. They can customize it to display a combination of up to three graphs and data display elements.

#### Customer Map

Supervisors can display and configure a map that will plot calls based on caller ID numbers. The map can be used to show a combination of historical and realtime calls on a geographic map.

#### • Force Agent State

Supervisors can now force force a change to an agent's status. For example, to log an agent out or enable/disable an agent's queue membership. The IP Office Customer Call Reporter administrator configures which supervisors have this function. This feature requires the IP Office Customer Call Reporter server to have access to a one-X Portal for IP Office server. It does not require the agent or supervisor to be one-X Portal for IP Office users.

#### · New Statistics

The following new statistics are available for use in views.

- Agent Productivity
- Talk Average
- Talk Inbound

- Talk Inbound Average
- Talk Internal
- Talk Outbound
- Talk Outbound Average
- Talk Total

#### Report Templates

The follow changes have been made for historical reporting.

- The Call Summary Report now includes *Average Answer Time* when reporting on agents (previously this value was blank when reporting on an agent or agents).
- A new template called the Agent Report Card template has been added. It provides historical reporting on the *Agent Productivity* and *Talk Time* statistics.

#### Message Color

When scheduling a wallboard message, supervisors can now select the color for the message.

#### • IP Office Customer Call Reporter Help

IP Office Customer Call Reporter help is now also available in French and Latin Spanish.

#### • Wallboard Controls

The wallboard Background and Content Settings now include options to adjust the animation effect applied to changing statistic values and the aspect ratio used for the display of the wallboard elements.

#### IP Office Customer Call Reporter Version 1.2

This version is supported with IP Office Release 5 and IP Office Release 6 core software. It adds the following new features:

#### • Windows 2008 Server Support

Support for installation on Windows Server 2008 systems. That includes both 32-bit and 64-bit systems.

#### • IP Office Switch Configuration

IP Office switch discovery and selection is no longer part of the IP Office Customer Call Reporter software installation. Instead the IP Office switch details can be edited manually by the IP Office Customer Call Reporter administrator after software installation.

#### Maximum Database Size Configuration

The maximum MS-SQL database size can now be set by the IP Office Customer Call Reporter administrator. The IP Office Customer Call Reporter will then provide warnings and take housekeeping actions when the actual database size approaches the configured maximum size.

• Supervisor Scheduled Housekeeping Tasks

Through the scheduler tab previous used for historical reports, supervisors with Self Administer rights can now also configure a number of house keeping tasks. Housekeeping tasks configured by one supervisor can be seen by other supervisors. Each task can be configured to run with a specified frequency or just once. The housekeeping tasks include:

• Reset Realtime Statistic

Reset the statistics shown in all supervisor, agent and wallboard views.

Re-Index Database

By default this task is already scheduled and occurs at 23:00. Re-indexing the database allows reports to run faster, however during the actual re-indexing the response of IP Office Customer Call Reporter is slowed.

Reset Web Services

By default this task is already scheduled and occurs at 02:30.

• Update Database Statistics

This task is similar to Rebuild Database Indexes but does not include the database re-indexing part of that action. Following this, action reports will run slightly faster, however while the action is being performed it has less of an effect on the response of IP Office Customer Call Reporter than the Rebuild Database Indexes action.

Backup Database

The backup database is placed into the default MS-SQL backups folder with a date and time prefix to the file name.

• Wallboard Display Mode

In addition to creating supervisor accounts, the administrator can also add wallboard accounts. When a browser is logged in using a wallboard account it displays real-time data on queues and agents in a style intended for display on large screen monitors being used a wallboards.

- Each IP Office Customer Call Reporter supervisor license instance enables one supervisor login and also one wallboard login.
- · The wallboard display mode requires the web browser being used to support Microsoft Silverlight.
- The wallboard display can include combinations of queue and agents statistics from all IP Office Customer Call Reporter queues and agents. For each statistic displayed, alarm and warning settings can be applied and, where appropriate, inclusion of internal and or external calls can be selected.
- In addition to IP Office Customer Call Reporter statistics, a number of other items can be selected for the wallboard display such as:
  - Title

A customizable text title can be added to the wallboard display.

• Logo

A logo picture file can be uploaded for display in the wallboard.

• Agent League Table

A dynamic table showing the top, the bottom or a combination of the top and bottom agents for a selected queue and statistic.

Graph

Display a graph of a selected queue statistic over time.

Supervisor Messages

IP Office Customer Call Reporter supervisors can configure scheduled messages which appear in the message bar of selected wallboards.

• Report Changes

The following changes have been made to the historical report templates:

IP Office Connection Loss Reporting

If the data analyzer component of IP Office Customer Call Reporter is unable to connect to the IP Office system, it will record details in the IP Office Customer Call Reporter database. Any reports run that cover the same period as a lose of connection will include details of the connectionless period in the report.

Call Summary Report Template Changes

In the Call Summary Report template, the *Total Calls* column is now *Call Interactions* and does not include *No Answer* calls. An additional column, *Customer Calls*, which is the number of unique calls has been added

• Call Details Report Template Change

In the Call Details Report template, the summary sections now include totals for *Customer Calls* and *Call Interactions*.

#### IP Office Customer Call Reporter Version 1.1

Supported with IP Office Release 5 core software only. Added support for the web client running in German.

#### IP Office Customer Call Reporter Version 1.0

First release version of IP Office Customer Call Reporter. Supported with IP Office 4.2 Q2 2009 and higher versions of IP Office 4.2 core software.

# 1.2 Summary

| Feature                                                                                                    |                                                                                                    |                                                                                                    |
|----------------------------------------------------------------------------------------------------|----------------------------------------------------------------------------------------------------|----------------------------------------------------------------------------------------------------|
| Web Browsers                                                                                                    | <ul> <li>Google Chrome.</li> <li>Mozilla Firefox 3.0.</li> <li>Windows Safari 2.0.</li> <li>Internet Explorer 8.</li> <li>Internet Explorer 7<sup>[2]</sup>.</li> </ul>                                                                                                    | <ul> <li>IP Office Customer Call Reporter was designed and tested with the listed web browsers. If used with other any other browser a warning will be displayed but operation is not prevented. The following browser features must be enabled:         <ul> <li>Javascript enabled.</li> <li>Pop-ups allowed. Required for report viewing, realtime graph and help windows.</li> </ul> </li> <li>If audio for alarms has been enabled, an audio plugin is required for user's browsers. Use Windows Media Player<sup>[4]</sup> or Quick Time.</li> </ul> |
| User Operating<br>Systems                                                                                                    | <ul> <li>Windows XP Professional SP2.</li> <li>Windows Vista Ultimate .</li> <li>Windows Vista Enterprise.</li> <li>Windows Vista Business.</li> <li>Windows Vista Home Premium.</li> </ul>                                                                                     | Browser access is tested and supported on the listed operating systems. Only 32-bit versions of the operating systems are supported.  Access from other operating systems is not precluded but has not been tested by Avaya and is therefore not supported by Avaya.                                                                                                    |
| Agents                                                                                                    | Up to 150.                                                                                                    | The number of agents and supervisors usable is controlled by the                                                                                                    |
| Supervisors                                                                                                    | Up to 30.                                                                                                    | number of licenses entered into the configurations of the IP Office system.                                                                                                    |
| Administrator                                                                                                    | 1 only.                                                                                                    |                                                                                                    |
| IP Office<br>Systems                                                                                                    | IP Office Release 6.1.                                                                                                    | A single IP Office. Minimum software level IP Office 6.1. IP Office Customer Call Reporter is only supported in an IP Office Small Community Network of IP Office 6.1 systems. IP Office Customer Call Reporter itself does not support SCN features such as remote hot desking of agent or distributed hunt groups. It may be used in conjunction with a single IP Office that is part of the SCN but it can only report on queues and agents on the one IP Office for which it has been configured during installation.                                  |
| IP Office Customer Call Reporter connects to the IP Office over the LAN using an IP Office service us account. This account accesses the same interface as used by the IP Office System Status Applicat (SSA) and so reduces the number of possible SSA connections to the IP Office to 1.  The IP Office's IP address is used to tag agent and queue data stored in the IP Office Customer Ca Reporter database. If the IP Office's IP address or name is changed after installation, any existing is still tagged with the previous IP address while new data will be tagged with the new IP address. may result in reports including multiple entries for each agent and queue. |                                                                                                    | he same interface as used by the IP Office System Status Application of possible SSA connections to the IP Office to 1.  It to tag agent and queue data stored in the IP Office Customer Call ce's IP address or name is changed after installation, any existing data P address while new data will be tagged with the new IP address. This                                                                                                    |
| Languages                                                                                                    | For browser access and reports the supported languages are Dutch, English (UK), English (US), French, German, Italian, Brazilian Portuguese, Russian and Spanish. For embedded help the languages are English, Brazilian Portuguese, French, German, Italian and Latin Spanish. |                                                                                                    |
| Voicemail<br>Server                                                                                                    | 3                                                                                                    |                                                                                                    |

#### 1. Phone Support

IP Office Customer Call Reporter is currently not supported with T3 Series and T3 IP Series phones. It is also not supported with non-Avaya H323 phones or SIP extensions.

#### 2. Internet Explorer 7 Limitation

IE7 is supported for only 100 statistics values in any section of a monitor view. That is up to 100 statistic values for queues and up to 100 statistic values for the agents in the currently selected queue.

#### 3. Citrix Support

Supervisor and agent browser access to IP Office Customer Call Reporter from Citrix clients is supported. This does not include support for installation of the IP Office Customer Call Reporter application on the Citrix sever. IP Office Customer Call Reporter browser access has been tested with Citrix MetaFrame Presentation Server Client 4.0.

#### 4. Windows Media Player Support

When using a browser other than Internet Explorer, Windows Media Player may be supported by the addition of the Firefox Windows Media Play plugin. This plugin is available from <a href="http://port25.technet.com/pages/windows-media-player-firefox-plugin-download.aspx">http://port25.technet.com/pages/windows-media-player-firefox-plugin-download.aspx</a>. Currently this plugin is useable with Google Chrome, Mozilla Firefox and Windows Safari.

#### 1.3 Database Requirements

IP Office Customer Call Reporter can use the following versions of Microsoft SQL (MS-SQL) as its database for storing information. Both MS-SQL 2005 and MS-SQL 2008 are supported.

- Microsoft SQL Express Edition
   This is the free to use edition of MS-SQL which can be downloaded from Microsoft at http://www.microsoft.com/downloads.
- Microsoft SQL

The licensed version of MS-SQL is available in a number of different editions (Workgroup, Standard, Enterprise and Developer). The licensing for these is done using Microsoft licenses, not IP Office licenses. For full details of the different editions available refer to <a href="http://www.microsoft.com/sqlserver/2005/en/us/compare-features.aspx">http://www.microsoft.com/sqlserver/2008/en/us/editions-compare.aspx</a>.

The following general criteria can be used to determine which version of Microsoft SQL is required for an installation.

| Feature                              |                                                      | MS-SQL Express<br>Edition | Other MS-SQL<br>Editions |
|--------------------------------------|------------------------------------------------------|---------------------------|--------------------------|
| Licensing                            |                                                      | Free                      | Licensed                 |
| Location                             | On the IP Office Customer Call<br>Reporter Server PC | Yes                       | Yes                      |
|                                      | On separate server PC                                | No                        | Yes                      |
| Supported Call Limit                 |                                                      | 500,000                   | No limit. <sup>[1]</sup> |
| Maximum Database Size <sup>[2]</sup> |                                                      | 4GB <sup>[4]</sup>        | No limit. <sup>[1]</sup> |
| Minimum Server RAM                   |                                                      | 1GB                       | 3GB <sup>[3]</sup>       |
| Automatic Backup Functions           |                                                      | Not Included              | Included                 |

- 1. A database size limit is defined as part of the database configuration.
- 2. For MS-SQL Express Edition the database size limit is fixed. For other editions IP Office Customer Call Reporter is able to adjust the size after giving a warning. See below for details.
- 3. The minimum server RAM depends on the particular licensed edition of MS-SQL.
- 4. MS-SQL 2008 R2 Express Edition has a database size limit of 10GB.

Regardless of which edition of MS-SQL is used, it must be installed before the IP Office Customer Call Reporter components are installed. During installation of the IP Office Customer Call Reporter components, access to MS-SQL is required as part of the IP Office Customer Call Reporter installation.

#### What Happens When the Database Size Limit is Reached?

A maximum database size (by default 4GB) is configurable by the IP Office Customer Call Reporter administrator through their System Settings tab. Once the database has reached 75% of its maximum size, an alarm will be generated and displayed whenever users log in to IP Office Customer Call Reporter.

At 80% an alarm will be generated and the IP Office Customer Call Reporter application will begin to take actions necessary to allow it to continue recording new data. The action taken is to automatically erase the oldest 10% of data.

#### 1.4 Server PC

This section details the minimum requirements for IP Office Customer Call Reporter server PC's.

· Windows Operating System

The IP Office Customer Call Reporter services are supported on the following operating systems. Only 32-bit versions are supported unless stated otherwise.

- Microsoft Windows Server 2003 SP2.
- Microsoft Windows Server 2003 R2.
- Microsoft Windows Small Business Server 2003 R2.
- Microsoft Windows 2008 Server (32-bit and 64-bit)
- IIS Web Server

IP Office Customer Call Reporter uses the IIS web server component of the operating system:

- IIS V6 or higher.
- It is important that IIS is installed and running before any .NET software packages are installed as these will install additional components if they detect IIS on the server. If .NET is already installed before IIS was enabled, then .NET should be reinstalled.
- The ASP.net option for the IIS server must be set as Allowed.
- IP Office Customer Call Reporter only supports installation onto an IIS server running its default web site on port 80 (the default port).
- IP Office Customer Call Reporter uses *web.config* files that are installed in its own CCR virtual directories under the IIS default web server root. If another applications erroneously installs a web.config file in the IIS default web site's root directory, that web.config will affect all other applications using the IIS including IP Office Customer Call Reporter.
- Hardware Requirements

The following are the recommended minimum requirements for the PC hosting any components of the IP Office Customer Call Reporter server application.

- Processor: Intel Pentium D945 Dual Core or AMD Athlon 64 4000+.
- RAM: 2GB (4GB recommended).
- Free Hard Disk Space: 30GB.
- · Additional: CD or DVD drive for software installation.
- If installing a licensed edition of MS-SQL on the IP Office Customer Call Reporter server PC, the separate requirements of the MS-SQL Edition must be meet.

#### Notes

- 1. The installer of the IP Office Customer Call Reporter Server platform must have Windows administrative rights to proceed with the installation. If the correct rights are not available a message appears informing the installer and the installation will be stopped.
- 2. The customer map functions require Internet access from both the server PC and the client PC.

#### 1.5 Licenses

Use of IP Office Customer Call Reporter is licensed through licenses entered into the IP Office configuration. The table below lists the available licenses

To support IP Office Customer Call Reporter, the IP Office Release 6 system must have Preferred Edition and Advanced Edition licenses. The Advanced Edition license also enables 1 customer service supervisor.

For system being upgraded to IP Office Release 6, IP Office Customer Call Reporter can alternately be enabled by a legacy CCR Sup license or a CCC Supervisor and CCR CCC Upg license.

| License                   | Function                                                                                                    |
|---------------------------|----------------------------------------------------------------------------------------------------|
| Customer<br>Service       | The presence of at least one Customer Service Supervisor license is required to use IP Office Customer Call Reporter.                                                |
| Supervisor                | Multiple licenses can be added to achieve the number of supervisors required up to 30 supervisors.                                                                   |
|                           | Each license instance enables 1 supervisor account login and also 1 wallboard account login.                                                                         |
| Customer<br>Service Agent | Enables support for IP Office Customer Call Reporter agents. Multiple license can be added to achieve the number of agents required up to the maximum of 150 agents. |
|                           | One license instance is consumed for each IP Office Customer Call Reporter agent currently logged in on the IP Office system.                                        |
| CCR CCC UPG               | This license allows existing CCC licenses to be used for IP Office Customer Call Reporter, see <u>Upgrading from CCC</u> 15. The CCC licenses are used as follows:   |
|                           | CCC Server - Enables 1 supervisor, 1 wallboard and 5 agents.                                                                                                    |
|                           | CCC Supervisors - Enables the equivalent number of supervisors and the equivalent number of wallboards.                                                              |
|                           | CCC Agents - Enables the equivalent number of agents.                                                                                                    |

#### 1.6 CCC and Delta Server

The IP Office Compact Contact Center (CCC) is an application previously supported by IP Office for a similarly functions to IP Office Customer Call Reporter. It worked in conjunction with the IP Office Delta Server application to obtain call and agent activity data from the IP Office.

- For IP Office systems with IP Office Customer Call Reporter licenses installed, CCC is no longer supported. Provision of CCC licenses to the CCC system is disabled.
- Existing CCC license can be used with IP Office Customer Call Reporter if an IP Office Customer Call Reporter CCC UPG license is added to the IP Office configuration. See IP Office Customer Call Reporter Licenses 15.
- IP Office Delta Server is still supported but only for SMDR call logging output.
- A CCC database cannot be upgraded to an IP Office Customer Call Reporter database.

# 1.7 Small Community Network (SCN)

IP Office Customer Call Reporter is only supported in an IP Office Small Community Network of IP Office 4.0+ systems.

IP Office Customer Call Reporter itself does not support SCN features such as remote hot desking of agent or distributed hunt groups. It may be used in conjunction with a single IP Office that is part of the SCN but it can only report on queues and agents on the one IP Office for which it has been configured during installation.

Calls received from other parts of the IP Office SCN are currently reported as inbound external calls by IP Office Customer Call Reporter.

#### 1.8 Voicemail Pro

In a Small Community Network, for <u>Voicemail Reports</u>, the Voicemail Pro must be associated with the same IP Office system as the IP Office Customer Call Reporter server PC. It does not necessarily have to be installed on the same PC as the IP Office Customer Call Reporter sever, however that can be done, see below.

Note that assisted transfers from the voicemail server to a queue or agent are not supported.

The IP Office Customer Call Reporter server can be installed on the same server as the IP Office VoiceMail Pro application. However this is only supported for up to 16 voicemail ports.

#### 1.9 Distributed Installation

The IP Office Customer Call Reporter application consists of several components which in a simple installation are all installed on the IP Office Customer Call Reporter server PC.

For advanced scenarios some components can be installed on other PC's. The IP Office Customer Call Reporter application components listed in <u>Maintenance and Diagnostics</u> [60].

Currently, for IP Office Customer Call Reporter version 6.1, the only supported scenario for a distributed installation are scenarios where a licensed edition of MS-SQL is installed on a separate server PC.

#### Separate Database Server

In this scenario the MS-SQL used is a licensed edition of MS-SQL installed on another server PC. This requires the IP Office Customer Call Reporter Database component to be installed on the same PC as the MS-SQL 2005 database server before the remaining IP Office Customer Call Reporter components are installed on the IP Office Customer Call Reporter server PC.

Typically this type of installation would be used when the customer already has a server PC with a licensed edition of MS-SQL installed.

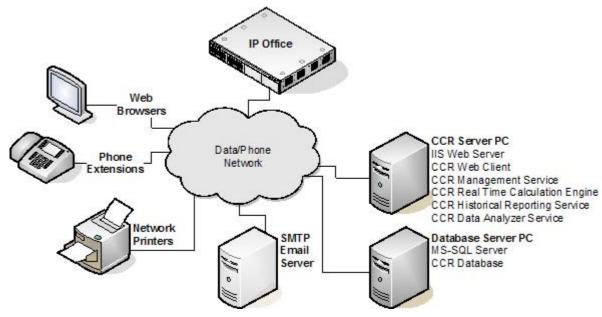

Installation Summary

- 1. Install MS-SQL on the SQL server.
- 2. Install the IP Office Customer Call Reporter software on the SQL server with all CCR components selected. During the installation, the IPOCCR Database component creates the CCR database within SQL.
- 3. Deinstall the IP Office Customer Call Reporter software from the SQL server. This action does not remove the CCR database created within SQL.
- 4. After installing the other pre-requisites, install the IP Office Customer Call Reporter software on the CCR server with the IPOCCR Database component deselected. When the location of the SQL server is requested, browse to the remote SQL server location.

# Chapter 2. Installation

### 2. Installation

You must read and understand this documentation in full before attempting an IP Office Customer Call Reporter installation. In addition you must check the IP Office Technical Bulletins relevant for the IP Office Customer Call Reporter Software release and the IP Office software release.

#### Installation Process

The following list indicates the order in which IP Office Customer Call Reporter installation should be performed. It includes ensuring that you have collected the information necessary to complete the installation.

- 1. IP Office Customer Call Reporter Server PC Requirements 19
- 2. Information Requirements 20
- 3. Software Requirements 21
- 4. IP Office Connection 23
- 5. IIS Setup 24
- 6. Windows .NET Updates 25
- 7. MS-SQL Express Edition Installation 26
- 8. IP Office Customer Call Reporter License Installation 32
- 9. Agent and Queue Configuration 34
- 10.SMTP Email Testing 36
- 11. IP Office Customer Call Reporter Software Installation 37
- 12. IP Office Customer Call Reporter Administrator Creation 42
- 13. Edit the IP Office Switch Selection 43
- 14. MS-SQL Service Configuration 44
- 15. Firewall Settings 45
- 16. Network Printers 47

This installation process assumes that the IP Office system is already installed and has been tested for correct operation.

The IP Office's IP address is used to tag agent and queue data stored in the IP Office Customer Call Reporter database. If the IP Office's IP address or name is changed after installation, any existing data is still tagged with the previous IP address while new data will be tagged with the new IP address. This may result in reports including multiple entries for each agent and queue.

#### Additional Configuration Steps

The following can be done at any stage during or after IP Office Customer Call Reporter installation. They relate mainly to the IP Office users and hunt groups need that need to be configured as IP Office Customer Call Reporter agents and queues.

- 1. Configuring Busy Not Available Reason Codes 54.
- 2. Configuring IP Office Customer Call Reporter Agents 52
- 3. Configuring IP Office Customer Call Reporter Queues 53.
- 4. Configuring After Call Work Controls 55
- 5. IP Office Short Codes 56.
- 6. Button Programming 56.
- 7. Voicemail Report Setup 574.

#### 2.1 CCR Server PC Requirements

This section details the minimum requirements for IP Office Customer Call Reporter server PC's.

- · Windows Operating System
  - The IP Office Customer Call Reporter services are supported on the following operating systems. Only 32-bit versions are supported unless stated otherwise.
    - Microsoft Windows Server 2003 SP2.
    - Microsoft Windows Server 2003 R2.
    - Microsoft Windows Small Business Server 2003 R2.
    - Microsoft Windows 2008 Server (32-bit and 64-bit)
- IIS Web Server

IP Office Customer Call Reporter uses the IIS web server component of the operating system:

- IIS V6 or higher.
- It is important that IIS is installed and running before any .NET software packages are installed as these will install additional components if they detect IIS on the server. If .NET is already installed before IIS was enabled, then .NET should be reinstalled.
- The ASP.net option for the IIS server must be set as Allowed.
- IP Office Customer Call Reporter only supports installation onto an IIS server running its default web site on port 80 (the default port).
- IP Office Customer Call Reporter uses web.config files that are installed in its own CCR virtual directories
  under the IIS default web server root. If another applications erroneously installs a web.config file in the IIS
  default web site's root directory, that web.config will affect all other applications using the IIS including IP
  Office Customer Call Reporter.
- Hardware Requirements

The following are the recommended minimum requirements for the PC hosting any components of the IP Office Customer Call Reporter server application.

- Processor: Intel Pentium D945 Dual Core or AMD Athlon 64 4000+.
- RAM: 2GB (4GB recommended).
- Free Hard Disk Space: 30GB.
- Additional: CD or DVD drive for software installation.
- If installing a licensed edition of MS-SQL on the IP Office Customer Call Reporter server PC, the separate requirements of the MS-SQL Edition must be meet.

#### Notes

- 1. The installer of the IP Office Customer Call Reporter Server platform must have Windows administrative rights to proceed with the installation. If the correct rights are not available a message appears informing the installer and the installation will be stopped.
- 2. The customer map functions require Internet access from both the server PC and the client PC.

# 2.2 Information Requirements

In addition to general customer details, the following information should be obtained before attempting to install IP Office Customer Call Reporter.

| Category                                                                                       | Information                                                                                                    |  |
|------------------------------------------------------------------------------------------------|----------------------------------------------------------------------------------------------------|--|
| Documentation The following are available from the Avaya Support web site (support.avaya.com): |                                                                                                    |  |
|                                                                                                | □ IP Office Customer Call Reporter Installation Manual (this document)                                                                                                    |  |
|                                                                                                | • 🔲 IP Office Customer Call Reporter User Guide.                                                                                                    |  |
|                                                                                                | <ul> <li>         IP Office Technical Bulletins for the release of IP Office Customer Call Reporter and IP         Office software being used.     </li> </ul>                                                                                                    |  |
| IP Office System                                                                               | •  System name.                                                                                                    |  |
| Information                                                                                    | <ul> <li>Service user name and password for full configuration settings access.</li> </ul>                                                                                                    |  |
|                                                                                                | Service user name and password for security settings access.                                                                                                    |  |
|                                                                                                | IP Address and Mask of the control unit.                                                                                                    |  |
|                                                                                                | <ul> <li>Current software level.         This must be IP Office Release 6.1. If the IP Office system requires upgrading that must be done prior to any IP Office Customer Call Reporter installation in accordance with the appropriate IP Office Technical bulletins.     </li> </ul> |  |
|                                                                                                | Feature Key dongle serial number.                                                                                                    |  |
| IP Office Customer                                                                             | Name and password for account with full administrator rights log on.                                                                                                    |  |
| Call Reporter<br>Server PC                                                                     | PC IP address details.                                                                                                    |  |
| SMTP Email Details                                                                             | SMTP Server Hostname                                                                                                    |  |
|                                                                                                | SMTP Server Port                                                                                                    |  |
|                                                                                                | Originator Email Address and Name.                                                                                                    |  |
|                                                                                                | •  Server User Name (optional)                                                                                                    |  |
|                                                                                                | Server Password (optional)                                                                                                    |  |
| Database Details                                                                               | Database user name and password for SA access. Windows Authentication is not used.                                                                                                    |  |
| Supervisor Details                                                                             | Login names and email addresses for the supervisors.                                                                                                    |  |
| Agent Details                                                                                  | Details of the IP Office users who will be configured as CCR Agents.                                                                                                    |  |
| Hunt Group<br>(Queue) Details                                                                  | Details of the IP Office hunt groups for CCR Agents.                                                                                                    |  |

#### Note: Changing the IP Office IP Address

The IP Office's IP address is used to tag agent and queue data stored in the IP Office Customer Call Reporter database. If the IP Office's IP address or name is changed after installation, any existing data is still tagged with the previous IP address while new data will be tagged with the new IP address. This may result in reports including multiple entries for each agent and queue.

# 2.3 Software Requirements

A number of software items are required to complete the IP Office Customer Call Reporter installation. These are not all are provided as part of the IP Office Customer Call Reporter installation package and so you should ensure that you have all the items listed below before proceeding with installation.

| Software                                         | Details                                                                                                    |
|--------------------------------------------------|----------------------------------------------------------------------------------------------------|
| IP Office<br>Administrator<br>Applications<br>CD | These application will be required during installation in order to configure the IP Office systems. Having them installed and used from the IP Office Customer Call Reporter server PC is also a validation of connectivity between that PC and the IP Office system. Both these application are installable as part of the IP Office Administrator Application suite. That is available on CD or DVD from Avaya. The CD image can be downloaded from the Avaya support website ( <a href="https://support.avaya.com">https://support.avaya.com</a> ).            |
|                                                  | IP Office Administrator Applications CD or DVD     This will be used to install the following onto the IP Office Customer Call Reporter server PC. They are used during IP Office Customer Call Reporter installation.                                                                                                    |
|                                                  | IP Office Manager.                                                                                                    |
|                                                  | IP Office System Status Application.                                                                                                    |
|                                                  | IP Office System Monitor.                                                                                                    |
| Windows<br>Operating<br>System CD                | During installation, if the IIS 6 web server has not already been installed, it may be necessary to have operating system disks available that match the IP Office Customer Call Reporter server PC's operating system.                                                                                                    |
|                                                  | Microsoft Windows Server 2003 SP2.                                                                                                    |
|                                                  | Microsoft Windows Server 2003 R2.                                                                                                    |
|                                                  | Microsoft Windows Small Business Server 2003 R2.                                                                                                    |
|                                                  | • Microsoft Windows Server 2008 (32-bit and 64-bit).                                                                                                    |
| Microsoft<br>Software<br>Updates                 | The following items are all required and must be pre-installed on the IP Office Customer Call Reporter server before the IP Office Customer Call Reporter application is installed. They are included on the IP Office Customer Call Reporter DVD. They are not included in the downloadable application installed available from <a href="http://support.avaya.com">http://support.avaya.com</a> , however they can all be obtained from the Microsoft download website ( <a href="http://www.microsoft.com/downloads">http://www.microsoft.com/downloads</a> ). |
|                                                  | .NET 3.5 Service Pack 1 (dotnetfx35.exe)     Ensure that IIS is installed 24 and accessible before installing the .NET package. This ensures that additional .NET components for IIS are installed during the .NET installation.                                                                                                    |
|                                                  | <ul> <li>Microsoft .NET Framework 3.5 Family Updates (KB959209):         The following updates are required after the .NET 3.5 Service Pack 1 has been installed. They can be downloaded and installed. Alternatively, after installing the .NET 3.5 Service Pack 1, allow the server to go through the Windows Update process while connected to the Internet.     </li> </ul>                                                                                                    |
|                                                  | • ☐ NDP20SP2-KB958481-x86.exe                                                                                                    |
|                                                  | • ☐ NDP30SP2-KB958483-x86.exe                                                                                                    |
|                                                  | • ☐ NDP35SP1-KB958484-x86.exe                                                                                                    |
|                                                  | • 🗌 Visual J# 2.0 Runtime (vjredist.exe)                                                                                                    |
|                                                  | For all the above:                                                                                                    |
|                                                  | Ensure that you obtain the correct version for the operating system and processor type of the IP Office Customer Call Reporter server PC.                                                                                                    |
|                                                  | If the IP Office Customer Call Reporter server PC does not have external internet access, ensure that you obtain the full redistribution package.                                                                                                    |
|                                                  | Ensure that IIS is installed 24 and accessible before installing the .NET package. This ensures that additional .NET components for IIS are installed during the .NET installation.                                                                                                    |
| MS-SQL                                           | • Either:                                                                                                    |
|                                                  | A licensed copy of MS-SQL 2005 or MS-SQL 2008.                                                                                                    |
|                                                  | Access details to an existing licensed MS-SQL 2005 or MS-SQL 2008 server PC on the same network.                                                                                                    |
|                                                  | A free copy of MS-SQL 2005 Express Edition or MS-SQL 2008 Express Edition. This can be obtained from the Microsoft download site as listed above.                                                                                                    |
|                                                  |                                                                                                    |

| Software                                                          | Details                                                                                                    |
|-------------------------------------------------------------------|----------------------------------------------------------------------------------------------------|
|                                                                   | Optional:                                                                                                    |
|                                                                   | <ul> <li>A copy of SQL Server Management Studio Express is also recommend for system<br/>maintenance.</li> </ul>                                                                                                    |
| IP Office<br>Customer Call<br>Reporter<br>Application<br>Software | The IP Office Customer Call Reporter application is available on DVD from Avaya. The software image can also be downloaded from the Avaya support website ( <a href="http://support.avaya.com">http://support.avaya.com</a> ).                          |
| Optional                                                          | IP Office Customer Call Reporter can output reports in a number for formats. To view these users will require an application that is able to display files in that format.  • Adobe Acrobat.  • Crystal Reports.  • Microsoft Word.  • Microsoft Excel. |

#### 2.4 IP Office Connection

This process sets up and tests connection from the IP Office Customer Call Reporter server PC to the IP Office control unit. It uses the same protocol as will be used by the IP Office IP Office Customer Call Reporter application once it is installed.

For its connection to the IP Office system, the IP Office Customer Call Reporter application uses an IP Office service user account that has permission for SSI connection. This is the same connection method as used by the IP Office System Status Application.

IP Office Customer Call Reporter can use an existing IP Office service user account that has been configured for SSI, however we recommend a specific account is created on the IP Office system so that the accounts purpose is clearly identifiable.

- Number of Simultaneous SSI Connections Per IP Office
   Each IP Office system only support up to 2 simultaneous SSI connections. Therefore when IP Office Customer Call Reporter is connected, the IP Office SSA application will be restricted to 1 connection at any time.
  - To run SSA from the same PC as IP Office Customer Call Reporter once name is running, the server PC will require an alternate IP address. The System Status Application allows selection of which address it should then use when run and should be set to use the alternate IP address.

Configuring an IP Office Service User Account for IP Office Customer Call Reporter 1. Start IP Office Manager and select File | Advanced | Security Settings.

- 2. Load the security settings for the first IP Office system.
- 3. Click Rights Groups and select the group System Status.
  - This group exists by default on most systems. If the group does not exist, click of to create a new Rights Group called *System Status* and give it the settings listed below.
  - On the Configuration tab ensure that *Read all configuration* is selected.
  - On the System Status tab ensure that System Status Access is selected.
- 4. Click on Service Users to view the existing service user accounts.
- 5. Click of to create a new service user account,. Enter the following settings.
  - Name
     Enter a name that clearly indicates the purpose of the account, for example IPOCCR.
  - Password
     Enter a password for the account. This and the name above will be used by the IP Office Customer Call
     Reporter server to connect to the IP Office.
  - Account Status Select Enabled.
  - Account Expiry Select < None>.
  - Rights Group Membership Select the *System Status Group*.
- 6. Click I in the Main Toolbar or select File | Save Security Settings from the menu bar.
- 7. Repeat this process for any other IP Office systems.

#### Testing the IP Office Customer Call Reporter Service User Account

The IP Office System Status Application (SSA) uses the same IP Office connection method as IP Office Customer Call Reporter and so can be used to test the connection from the IP Office Customer Call Reporter server PC to the IP Office.

- 1. On the IP Office Customer Call Reporter server PC, start IP Office System Status.
- 2. Enter the IP address of the IP Office system and the user name and password configured for use by IP Office Customer Call Reporter.
- 3. Click Logon.
- 4. The configuration details of the IP Office system should be loaded.

#### 2.5 IIS Setup

IP Office Customer Call Reporter uses the IIS component of the operating system.

- IIS V6 or higher.
- It is important that IIS is installed and running before any .NET software packages are installed as these will
  install additional components if they detect IIS on the server. If .NET is already installed before IIS was
  enabled, then .NET should be reinstalled.
- The ASP.net option for the IIS server must be set as Allowed.
- IP Office Customer Call Reporter only supports installation onto an IIS server running its default web site on port 80 (the default port).
- IP Office Customer Call Reporter uses web.config files that are installed in its own CCR virtual directories
  under the IIS default web server root. If another applications erroneously installs a web.config file in the IIS
  default web site's root directory, that web.config will affect all other applications using the IIS including IP
  Office Customer Call Reporter.

#### Testing IIS Connection (Basic)

- 1. On the IP Office Customer Call Reporter server PC start Internet Explorer.
- 2. Enter the address http://127.0.0.1.
  - IP Office Customer Call Reporter only supports installation onto an IIS server running its default web site on port 80 (the default port).
- 3. If IIS is running it should respond with a web page, even if it just lists the web site as "Under Construction".
- 4. If no page is returned Internet Explorer will report that it could not connect to the web server. Follow the instrutions for installing/enabling IIS given below.
- 5. From other PC's on the customer network, using the server PC's IP address check that IIS can be browsed.
- 6. From other PC's on the customer network, using the server PC's domain name check that IIS can be browsed. Note the address as this address with the extension /CCRWebClient will be used by IP Office Customer Call Reporter users.
- 7. Once you have established that IIS is running and can be browsed across the customer network go to the section on Checking the IIS Settings below.

#### Installing/Enabling IIS

When installing IIS you may require the original operating system media.

- 1. Open the Windows Control Panel.
- 2. Double click the Add/Remove Programs icon.
- 3. Click the Add/Remove Windows Components button.
- 4. Select Application Server.
- 5. Click the Details button.
- 6. Make sure that ASP.NET is selected.
- 7. Make sure that Internet Information Services (IIS) is checked and highlighted.
- 8. Click the Details button.
- 9. Ensure that World Wide Web Server is selected and click OK.
- 10. Click the Details button.
- 11. Ensure that World Wide Web Server is checked.
- 12. Click OK several times and then click Next to begin installation.

#### Checking the ITS Settings

If IIS is already installed and running, it is important to check its settings before installing IP Office Customer Call Reporter.

- 1. Start IIS Manager (select Start | All Programs | Administrative Tools | Internet Information Services (IIS) Manager).
- 2. Click on Web Service Extensions.
- 3. Check that the ASP.NET services are listed as Allowed. If necessary right click on each and select Allowed.

Installation: IIS Setup

## 2.6 Windows Software Updates

The following items are all required and must be pre-installed on the IP Office Customer Call Reporter server before the IP Office Customer Call Reporter application is installed. They are included on the IP Office Customer Call Reporter DVD. They are not included in the downloadable application installed available from <a href="http://support.avaya.com">http://support.avaya.com</a>, however they can all be obtained from the Microsoft download website (<a href="http://www.microsoft.com/downloads">http://www.microsoft.com/downloads</a>).

| • | .NET 3.5 Service Pack 1 (dotnetfx35.exe) Ensure that IIS is installed 4 and accessible before installing the .NET package. This ensures that additional .NET components for IIS are installed during the .NET installation.                                                                                                    |
|---|----------------------------------------------------------------------------------------------------|
| • | ☐ Microsoft .NET Framework 3.5 Family Updates (KB959209): The following updates are required after the .NET 3.5 Service Pack 1 has been installed. They can be downloaded and installed. Alternatively, after installing the .NET 3.5 Service Pack 1, allow the server to go through the Windows Update process while connected to the Internet. |
|   | • NDP20SP2-KB958481-x86.exe                                                                                                    |
|   | • NDP30SP2-KB958483-x86.exe                                                                                                    |
|   | • NDP35SP1-KB958484-x86.exe                                                                                                    |
| • | ☐ Visual J# 2.0 Runtime (vjredist.exe)                                                                                                    |

#### For all the above:

- Ensure that you obtain the correct version for the operating system and processor type of the IP Office Customer Call Reporter server PC.
- If the IP Office Customer Call Reporter server PC does not have external internet access, ensure that you obtain the full redistribution package.
- Ensure that IIS is installed 14 and accessible before installing the .NET package. This ensures that additional .NET components for IIS are installed during the .NET installation.

#### 2.7 MS-SQL Installation

MS-SQL must be installed before attempting to install any of the IP Office Customer Call Reporter application components. During installation of the IP Office Customer Call Reporter application, access information for the database will be requested and tested in order to complete IP Office Customer Call Reporter installation.

This can either be the free MS-SQL Express Edition or a licensed edition of MS-SQL. For details of the differences see Database Requirements 13.

- If using MS-SQL Express Edition, it must be installed on the same PC as the main IP Office Customer Call Reporter application components.
- If using a licensed edition of MS-SQL it can be installed on the IP Office Customer Call Reporter server PC or on a separate PC on the network. If installed on a separate PC then the IP Office Customer Call Reporter Database component must also be installed on that PC separate from the other IP Office Customer Call Reporter components. Refer to Distributed Installation 16.

Installing a Licensed Edition of MS-SQL

If installing a licensed Microsoft SQL Edition, refer to the installation instruction provided with the software. Note that IP Office Customer Call Reporter requires a licensed MS-SQL Server Edition to support Mixed Mode (Windows Authentication and SQL Server Authentication) access.

Installing Microsoft SQL Express Edition

- 1. Locate the software installation package you have obtained (see Software Requirements 21).
- 2. Click on the installation package to start installation.
- 3. If asked, select to run the file. Files are extracted onto your server. When all the files have been extracted the End User License Agreement window opens.
- 4. Read the license agreement. If satisfactory check the option "I accept the licensing terms and conditions".
- 5. Click Next. The Installing Prerequisites window opens and lists the software components that are required to be installed if any before the installation of the SQL server. Click Install.
- 6. Once all the required components are installed click Next.
- 7. The System Configuration Check window opens. When your system has been checked the Welcome to the Microsoft SQL Server Installation Wizard opens.
- 8. Click Next. The System Configuration Check is run to check for any potential installation problems. When finished the results are shown with warning messages if any problems were found.

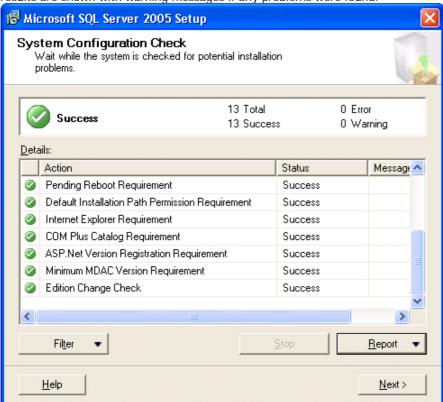

9. Click Next. The Registration Information window opens. Enter your details.

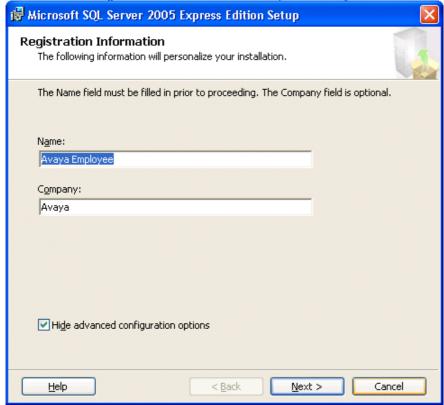

10. Click Next. The Feature Selection window opens.

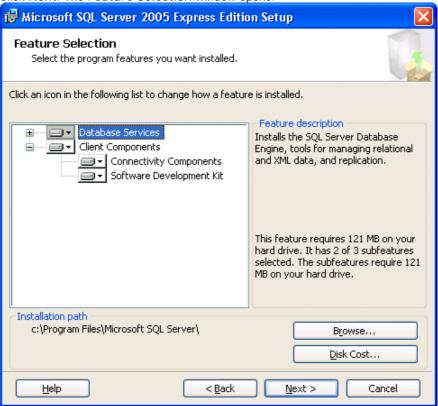

- 11. Select the following features
  - **Database Services** Installs the SQL Server database engine, tools for managing relational and XML data and replication. This feature requires 121MB on your hard drive.
    - The sub features Data Files (creates the data folder in the destination shown under installation path) and Shared Tools (installs the shared tools in the destination shown under installation path) should also be installed.
  - Client Components Installs command line tools, connectivity components, programming models, management tools and development tools. This feature requires 40MB on your hard drive.
    - The sub features Connectivity Components (installs components for communication between clients and servers, including network libraries for ODBC and OLE DB) and Software Development Kit (installs software development kits containing resources for model designers and programmers) should also be installed.

12. Click Next. The Authentication Mode window opens.

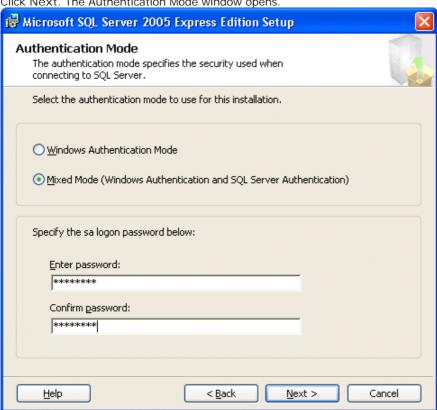

- 13. Select Mixed Mode (Windows Authentication and SQL Server Authentication) and enter a password for the sa logon. This name and password are used by other IP Office Customer Call Reporter components for connection to the database. Windows Authentication is not used.
  - Important Ensure that you securely record this password. It will be required during the installation of the IP Office Customer Call Reporter application components and for future maintenance and upgrades of IP Office Customer Call Reporter.

14. Click Next. The Configuration Options window opens. The option Enable User Instances should be selected.

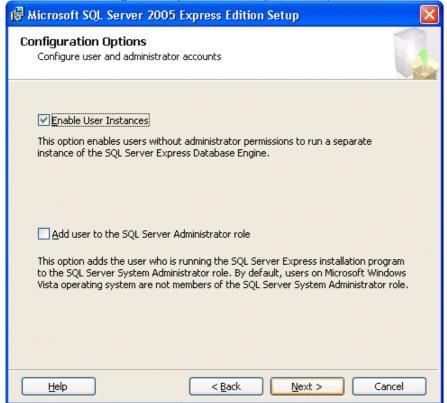

15. Click Next. The Error and Usage Report settings window opens.

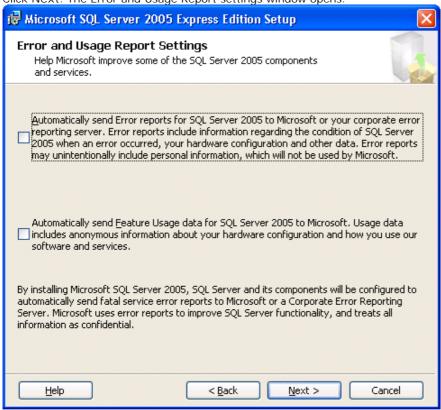

- 16. Click Next. The Ready to install window opens.
- 17. To proceed with the installation click Install. The setup progress window opens to show you how the installation is progressing.

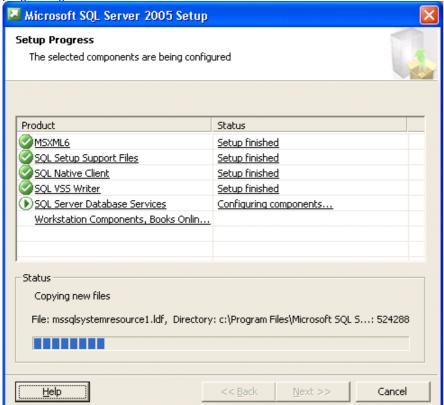

18. Click Next when the setup is finished.

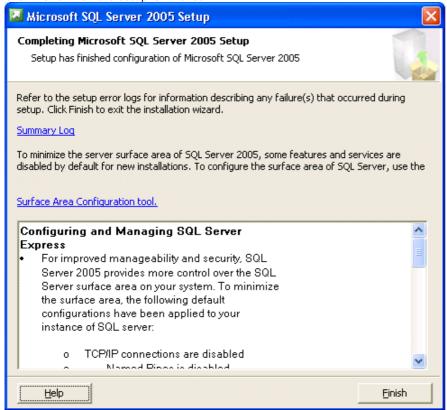

19. Click Finish to complete the installation.

#### Configuring SQL Server Express

Some settings need to be configured using the SQL server Configuration Manager before the database is ready to be used with IP Office Customer Call Reporter.

- 1. Open the application SQL Server Configuration Manager.
- 2. Enable TCP/IP for protocols by:
  - Double click SQL Server Network Configuration.
  - Select Protocols for SQLEXPRESS.
  - Right click TCP/IP and select Enable.

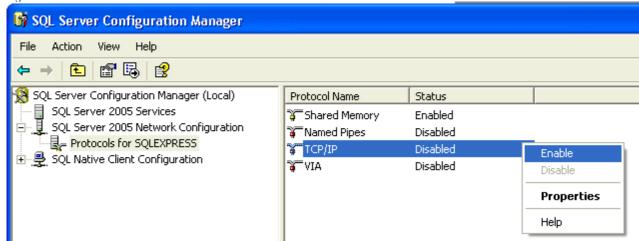

- The warning "Any changes made will be saved; however, they will not take effect until the service is stopped and restarted" will open. Click OK.
- 3. Set the start mode for SQLExpress to being automatic by:
  - Click SQL Service 2005 Services.
  - Right click SQL Server (SQLEXPRESS) and select Properties.
  - The SQL Server Express Properties window opens. Select the Service tab.
  - Change the Start Mode to Automatic.
  - Click Apply.
  - Click OK.

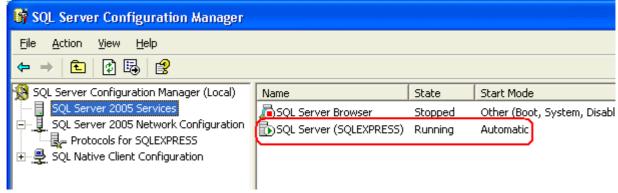

4. Restart the SQL Server Browser and SQL Server (SQLEXPRESS) services.

#### 2.8 CCR License Installation

IP Office Customer Call Reporter is licensed by licenses entered into the configuration of the IP Office system. The licenses control the number of agents supported on the IP Office system (up to the IP Office Customer Call Reporter maximum of 150) and the number of supervisor supported on the IP Office Customer Call Reporter system (up to the IP Office Customer Call Reporter maximum of 30).

Licenses are issues against the serial number of the feature key dongle installed with the IP Office system. The licenses cannot be used on another IP Office system using a different feature key dongle.

The IP Office Customer Call Reporter licenses available are:

To support IP Office Customer Call Reporter, the IP Office Release 6 system must have Preferred Edition and Advanced Edition licenses. The Advanced Edition license also enables 1 customer service supervisor.

For system being upgraded to IP Office Release 6, IP Office Customer Call Reporter can alternately be enabled by a legacy CCR Sup license or a CCC Supervisor and CCR CCC Upg license.

| License                   | Function                                                                                                    |
|---------------------------|----------------------------------------------------------------------------------------------------|
| Customer<br>Service       | The presence of at least one Customer Service Supervisor license is required to use IP Office Customer Call Reporter.                                                     |
| Supervisor                | Multiple licenses can be added to achieve the number of supervisors required up to 30 supervisors.                                                                        |
|                           | Each license instance enables 1 supervisor account login and also 1 wallboard account login.                                                                              |
| Customer<br>Service Agent | Enables support for IP Office Customer Call Reporter agents. Multiple license can be added to achieve the number of agents required up to the maximum of 150 agents.      |
|                           | One license instance is consumed for each IP Office Customer Call Reporter agent currently logged in on the IP Office system.                                             |
| CCR CCC UPG               | This license allows existing CCC licenses to be used for IP Office Customer Call Reporter, see <u>Upgrading</u> from <u>CCC</u> 15. The CCC licenses are used as follows: |
|                           | CCC Server - Enables 1 supervisor, 1 wallboard and 5 agents.                                                                                                    |
|                           | CCC Supervisors - Enables the equivalent number of supervisors and the equivalent number of wallboards.                                                                   |
|                           | CCC Agents - Enables the equivalent number of agents.                                                                                                    |

#### Installing a Feature Key Dongle

IP500 IP Office system have a smart card feature key dongle present all the time. Other IP Office systems however can run without an dongle present. If the system does not have a dongle already installed, refer to the IP Office Installation manual for details of dongle installation.

#### Entering Licenses

- 1. Start IP Office Manager on the IP Office Customer Call Reporter server PC and load the configuration from the IP Office system.
- 2. Select System.
- 3. On the System tab locate the dongle Serial Number field. This should show the serial number of the IP Office's Feature Key dongle. Check that the serial number matches the number against which the licenses have been issued.
- 4. Select Licenses.
- 5. Click on <sup>to</sup> to enter a new license.
- 6. Cut and paste one of the supplied licenses into the menu displayed and click OK.
- 7. Check that the detail of the license type and the number of instances of that type that it enables are correct. The license status will be listed as Unknown until the configuration has been sent to the IP Office and then loaded again in Manager.
- 8. Repeat the process for all the IP Office Customer Call Reporter licenses provided for the IP Office system.
- 9. Click OK
- 10. Click let to send the configuration back to the IP Office.

- Checking Licenses

  1. Start IP Office Manager on the IP Office Customer Call Reporter server PC and load the configuration from the IP Office system.
  - 2. Select Licenses.
  - 3. Check that the Status of the IP Office Customer Call Reporter licenses are now listed as Valid.

#### 2.9 Agent and Queue Configuration

During installation of IP Office Customer Call Reporter, it is recommended that at least one CCR Group containing one CCR Agent is created within the IP Office configuration.

#### Agent Configuration

IP Office Customer Call Reporter agents are also IP Office users and are configured through their matching user entry in the IP Office configuration. A maximum of 150 agents are supported in total by IP Office Customer Call Reporter.

The settings below (apart from Login Code) can be set within a User Rights entry. They can then be applied to the required users. Note however that if this is the case the use of time profiles to control when the User Rights are applied to the users is not supported.

#### Configuring a User as an IP Office Customer Call Reporter Agent

- 1. Using IP Office Manager, receive the IP Office system configuration.
- 2. Select or add the user who you want to configure to be IP Office Customer Call Reporter agent.
  - IP Office Customer Call Reporter is designed for call center agents who do not have a permanent physical extension, rather they log in at any available extension when they need to start making and receiving calls.
    - To add a new user selecting the icon and then User.
    - On the User tab enter a Name, User Name and Extension number for the agent.
    - Use the steps detailed below to configure the new user as an IP Office Customer Call Reporter agent.
- 3. Select the Telephony tab.
- 4. Select Supervisor Settings.

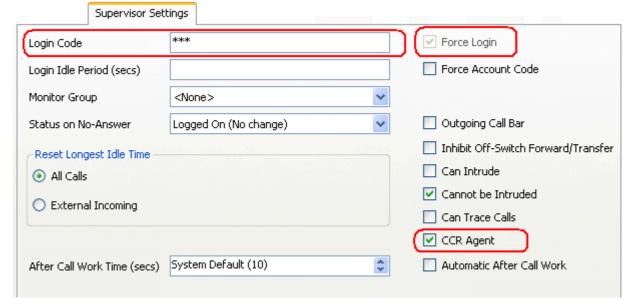

- 5. Enter a Login Code for the user and select Force Login. These options are mandatory for IP Office Customer Call Reporter agents.
- 6. Select the option Customer Service Agent Profile.
- 7. If you are already familiar with After Call Work (ACW) [55] you can configure the agent's ACW settings at this time also.
- 8. The other options available are described in the IP Office Manager documentation which can be accessed by clicking Help.
- 9. Click OK.
  - If this is a new user being created you may be asked "Would you like a new VoIP extension created with this number?". Select No.
- 10. When all the configuration changes you require are completed send the configuration back to the IP Office.

#### Queue Configuration

For an IP Office hunt group to have its call and agent data recorded by IP Office Customer Call Reporter it must be configured as being an IP Office Customer Call Reporter Agent Group. There are no IP Office Customer Call Reporter license restrictions on how many hunt groups can be configured for IP Office Customer Call Reporter usage.

- A Customer Service Agent Profile Group should only contain users who have been configured as <a href="#">IP Office</a> <a href="#">Customer Call Reporter Agents</a> <a href="#">52</a>. IP Office Manager will provide warnings if non-agents are included in the group. During operation the IP Office will not present queue calls to a non-agent and IP Office Customer Call Reporter will not display information for non-agents.
- IP Office Customer Call Reporter currently does not support Small Community Networking (SCN). Therefore the use of remote hunt group members and or members hot desking to another IP Office is not supported.
- Collective groups are not supported for IP Office Customer Call Reporter operation.
- For group's configured as a Customer Service Agent Profile Group, the Queuing On option on the Queueing tab is automatically enabled and cannot be disabled.
- If overflow is being used, it is only supported using other IP Office Customer Call Reporter groups.
- IP Office Customer Call Reporter expects hunt groups to contain at least one agent. Groups configured without any agents are not visible to IP Office Customer Call Reporter.

Configuring a Hunt Group for IP Office Customer Call Reporter

- 1. Using IP Office Manager, receive the IP Office system configuration.
- 2. Create a hunt group and add members as normal. The only restriction to observe is that the selected members must all be users who are configured as CCR Agents.
- 3. On the Hunt Group tab select the option Customer Service Agent Profile Group.
- 4. If Manager validation is running, Manager will warn if any of the group members are not IP Office Customer Call Reporter Agents.
- 5. Click OK.
- 6. When all the configuration changes you require are completed send the configuration back to the IP Office.

# 2.10 SMTP Email Testing

#### Simple SMTP Test

This quick test simply establishes that an SMTP server is listening on the default port (25) for SMTP email sending.

- 1. Start a command line window by selecting Start | Run and entering cmd.
- 2. Type Telnet < the name or address of the SMTP server > 25. For example telnet TECHPUBSERVER 25.
- 3. The expected response is an SMTP reply code 220 indicating that the service is ready. For example 220 TECHPUBSERVER. techpubs. local Microsoft ESMTP MAIL Service, Version: 6.0.3790.3959 ready at Wed, 19 Nov 2008 09:54:39 -0800.
- 4. If a positive response is received, enter quit to close the telnet connection to the SMTP server.

## 2.11 CCR Software Installation

Use the following process to install the IP Office Customer Call Reporter software. If you are upgrading an existing installation refer to <u>Upgrading CCR</u> 62.

The table below gives an summary of where IP Office Customer Call Reporter software installation fits within the overall installation process.

| Single Server Installation<br>Summary                                                                                                    | Separate SQL Server Installation Summary                                                                                                    |
|----------------------------------------------------------------------------------------------------|----------------------------------------------------------------------------------------------------|
| 1. Ensure that SQL has been installed on the server plus all other pre-requisites.  2. Install the IP Office Customer Call Reporter software on the CCR server with all the components selected.  3. During the database server selection use the drop down list to select the local SQL server. | <ol> <li>Install MS-SQL on the SQL server.</li> <li>Install the IP Office Customer Call Reporter software on the SQL server with all CCR components selected. During the installation, the IPOCCR Database component creates the CCR database within SQL.</li> <li>Deinstall the IP Office Customer Call Reporter software from the SQL server. This action does not remove the CCR database created within SQL.</li> <li>After installing the other pre-requisites, install the IP Office Customer Call Reporter software on the CCR server with the IPOCCR Database component deselected. When the location of the SQL server is requested, browse to the remote SQL server location.</li> </ol> |

To install the IP Office Customer Call Reporter Server Application:

- 1. Check that the software requirements have been met, especially for IIS 4 and the necessary pre-installed applications 25.
- 2. Log on to the server PC using an account with full administration rights. The IP Office Customer Call Reporter installer will display a warning message and then stop if you run it using an account with insufficient rights.
- 3. Insert the disk containing the IP Office Customer Call Reporter software or browse to its location. If the installation does not auto-start double click on the IPOCCRsetup.exe file.
- 4. The InstallShield Wizard will check and inform you if any of the IP Office Customer Call Reporter server PC requirements have not been met.
- $5.\,\mbox{When completed},$  the welcome menu appears. Click Next.
- 6. The Choose Destination Location window opens. Leave the directory setting at default unless absolutely necessary to change it. During installation a folder called *IPOCCR* will be created under the path selected.

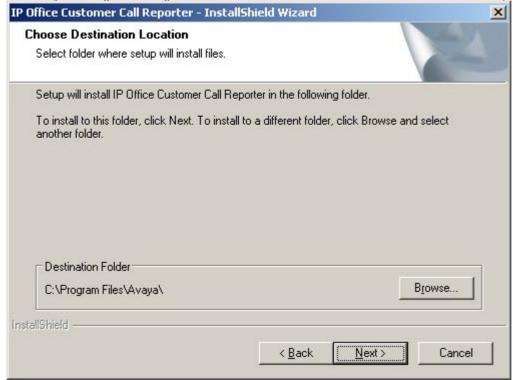

7. Click Next. The Select Features window opens.

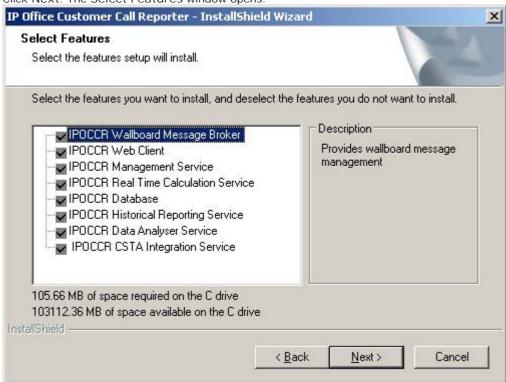

8. The software components of IP Office Customer Call Reporter are listed. The components that should be selected will depend on the type of installation being performed.

| Feature          | Installation Notes                                                                                                    |
|------------------|----------------------------------------------------------------------------------------------------|
| I POCCR Database | This IP Office Customer Call Reporter component must be run on the same PC as the MS-SQL server software.                                                                                                    |
|                  | When installing on the same server PC as the MS-SQL, select the I POCCR Database component. The Browse button on the later Database Server installation screen will be greyed out as the local MS-SQL servers will be listed in the drop-down list. |
|                  | When installing on a different server PC than the MS-SQL, do not select the IPOCCR Database component. The Browse button on the later Database Server installation screen can then be used to browse for the remote MS-SQL server.                  |
| All others       | For IP Office Customer Call Reporter version 6.1, these components <u>must</u> be installed on the IP Office Customer Call Reporter server PC hosting the IIS application.                                                                          |

9. Click Next. The IP Office Customer Call Reporter Component Reference window opens

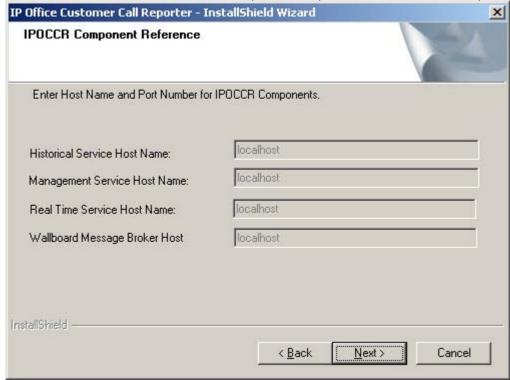

- 10. Enter any host names required. Note that host names must be used and not IP addresses.
- 11.Click Next. The Database Server window opens. This menu is used to setup the connection from the IP Office Customer Call Reporter server to the MS-SQL database installed for use by IP Office Customer Call Reporter.

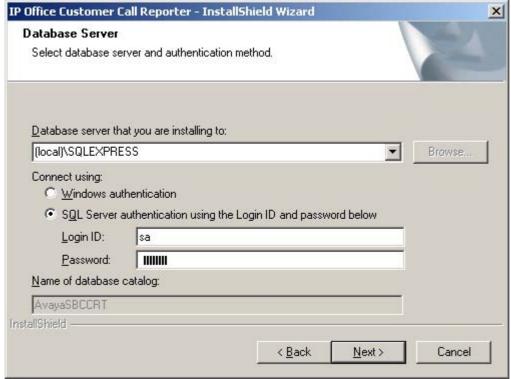

- If you selected to install the I POCCR Database component onto the PC in the earlier installation screen, then the Browse button is disabled. In this case use the drop-down list to select the local MS-SQL database instance that you installed for use by IP Office Customer Call Reporter.
- If the MS-SQL database instance to be used for IP Office Customer Call Reporter and the IP Office Customer Call Reporter Database component have been installed on a different server PC, use the Browse button to browse to the location or enter the path directly.
- Change the Connect using settings to match the access settings configured when <u>installing the MS-SQL</u> database 26.

12.Click Next. The Logon Information window opens. These settings are used by IP Office Customer Call Reporter to access the server PC services for printers and scheduled tasks.

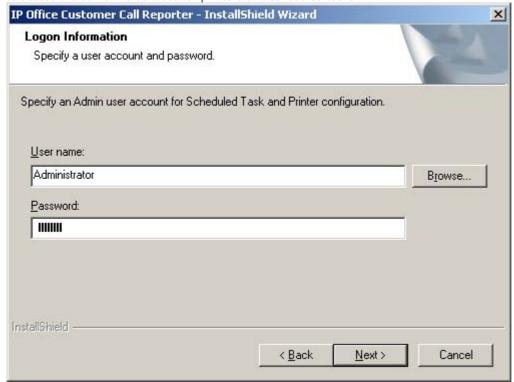

- 13. Enter a name and password of an administrator rights account on the server PC. The Browse button can be used to select an existing account name.
- 14.Click Next. The Start I POCCR I nstallation window opens. A summary of the selected components that are about to be installed is shown. If you need to make any changes click Back and make the necessary changes.

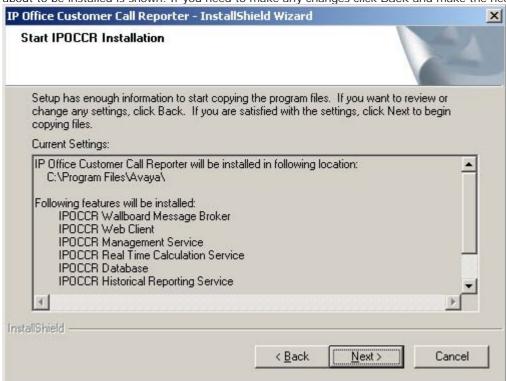

15. When the details are correct, click Next to start the installation.

16. Selecting Yes allows IP Office Customer Call Reporter supervisors to cancel reports that they select to view by clicking a Cancel option in the pop-up report window. If you select No, supervisors cannot cancel report generation once it has been started.

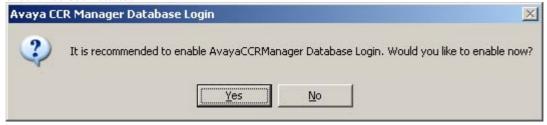

- 17. When the installation is complete the 'InstallShield Wizard Complete' window opens.
- 18.Click Finish.
- 19.If installation has been successful the default web browser on the server should start and display the IP Office Customer Call Reporter menu for setting up the IP Office Customer Call Reporter administrator account and IP Office switch details 42.

## 2.12 CCR Administrator Creation

When a new installation of IP Office Customer Call Reporter is accessed for the first time, it will prompt you to create the administrator account. There is only one IP Office Customer Call Reporter administrator account.

1. When the IP Office Customer Call Reporter software installation is completed, the servers default browser is run. The page that appears after a minute is the one used to create the IP Office Customer Call Reporter administrator account and should be similar to the one below. There is only one administrator account and only one person can log on as an administrator at any time. If the standard IP Office Customer Call Reporter Log In screen appears, use the browser's refresh option.

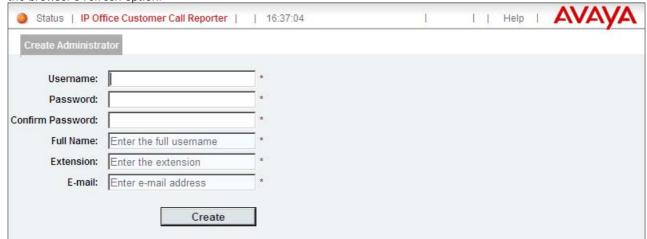

- 2. Enter the details for the IP Office Customer Call Reporter administrator:
  - Username
     The logon name for the IP Office Customer Call Reporter administrator account.
  - Password & Confirm Password
     Enter and confirm the password that the administrator will use.
  - Full Name
     This name is used for information display within IP Office Customer Call Reporter.
  - Extension
    Enter the telephone extension number associated with the administrator. This is for information only.
  - E-mail
    Enter the email address associated with the administrator. This is used for IP Office Customer Call Reporter functions such as the Forgotten Password function.
- 3. Click Create. The administrator account is created and you will be logged in to IP Office Customer Call Reporter as the administrator.
- 4. You will now be logged in as the administrator and the System Settings menu is display. Use this menu to edit the details of the IP Office switch to which IP Office Customer Call Reportershould connect. See Editing the IP Office Switch Selection 43.

# 2.13 Editing the IP Office Switch Selection

During a new installation of IP Office Customer Call Reporter, it is assumed that a default IP Office is the intended target for IP Office Customer Call Reporter connection, that is an IP Office with IP address 192.168.42.1 and using the service user account Administrator, password Administrator. Following the creation of the IP Office Customer Call Reporter administrator account (42), the IP Office Customer Call Reporter System Settings menu is displayed to allow editing of the switch details to match those actually required for the IP Office.

1. Having logged in as the IP Office Customer Call Reporter administrator, the Switches section of the System Settings tab will show the current status of the IP Office Customer Call Reporter Data Analyzer component connection to the IP Office. Unless your IP Office is using the default settings assumed above, the status will show as Disconnected after a new installation of IP Office Customer Call Reporter.

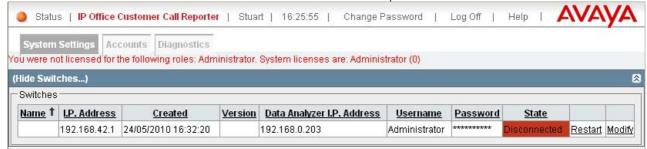

2. Click on Modify.

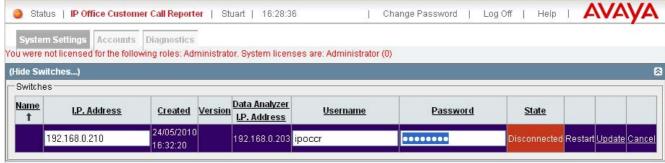

- 3. Enter the IP Office IP address and service user account about that the IP Office Customer Call Reporter application should use.
- 4. Click on Update. The IP Office Customer Call Reporter application will attempt to connect to the IP Office system using the details provided. If successful, the State will change to *Connected*. Note that the IP Office name and version information may take a few minutes to appear even after the status changes to *Connected*.

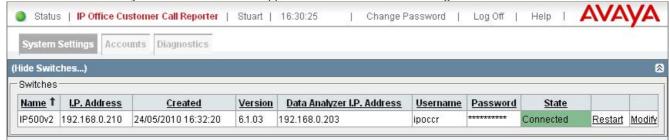

5. If the Accounts tab is not already visible, it is necessary to log off and log in again before you can see the Accounts tab and use that tab to create supervisor and wallboard accounts.

## 2.14 MS-SQL Configuration

After installation of the MS-SQL and IP Office Customer Call Reporter components, the follow steps have to be followed to complete installation. Failure to complete these steps will cause the IP Office Customer Call Reporter to be able to show the queues and agents by name but will not update any statistics.

- 1. Start SQL Server Configuration Manager. (Start | All Programs | Microsoft SQL Server 2005 | Configuration Tools | SQL Server Configuration Manager).
- 2. Select SQL Server 2005 Network Configuration and then Protocols for SQLEXPRESS or Protocols for SQL

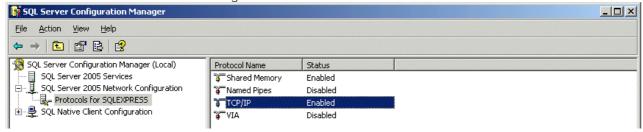

- 3. Right click on TCP/IP and select Enable.
- 4. Select SQL Server 2005 Services.
- Right click on SQL Server (SQLEXPRESS) and select Properties. Select the Service tab and set the Start Mode to Automatic. Click OK.

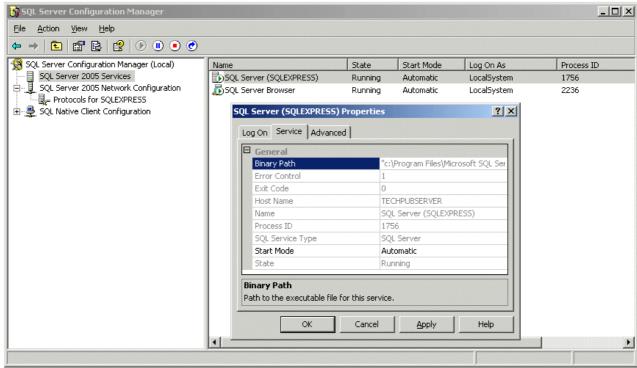

## 2.15 Firewall Settings

If the server is running a firewall then traffic on some additional ports may need to be allowed.

| Port |      | Description                                              |  |
|------|------|----------------------------------------------------------|--|
| TCP  | 80   | User browser access to IP Office Customer Call Reporter. |  |
| TCP  | 1433 | IP Office Customer Call Reporter to SQL access.          |  |
| UDP  | 1434 |                                                          |  |
| TCP  | 8135 | Wallboard access.                                        |  |

The details here cover the addition of those ports for the default Windows firewall.

- 1. Access the Widows Firewall settings (Start | Control Panel | Windows Firewall).
- 2. Select the Exceptions tab.
- 3. Click Add Port....
- 4. Enter a name to describe the function, for example IPOCCR SQL Access. Set the Port to 1433 and TCP.
- 5. Repeat the above operation for the other ports required.
- 6. Click OK.

## 2.16 one-X Portal for IP Office Integration

The IP Office Customer Call Reporter option used by supervisors to control agent status uses the one-X Portal for IP Office to send commands to the IP Office system. To configure this requires access to the one-X Portal for IP Office administrator settings.

Enabling the one-X Portal for IP Office User Account

- 1. Login to the one-X Portal for IP Office using the administrator login.
- 2. Select Configuration and then Users.
- 3. Select one of the user records and click Edit. The user record used is unimportant other than use one that is less likely to be deleted as the result of user adds moves and changes. Typically use one of the IP Office Customer Call Reporter supervisors if they are also IP Office users.

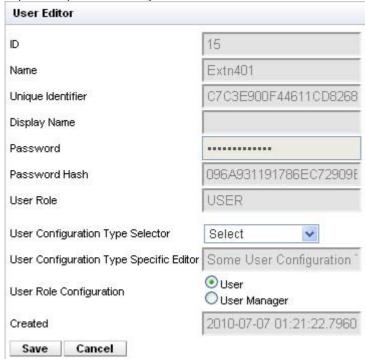

- 4. Change the User Role Configuration from User to User Manager.
- 5. Click Save.
- 6. Select the checkbox next to the user record and then click Put Selected.

Enter the one-X Portal for IP Office Account Details in IP Office Customer Call Reporter

- 1. Login to IP Office Customer Call Reporter as the administrator.
- 2. Select the System Settings tab and expand the Preferences section if necessary.
- 3. In the one-X Portal for IP Office section enter the address details of the one-X Portal for IP Office server and the name and password of the user enabled as a one-X Portal for IP Office *User Manager* in the one-X Portal for IP Office configuration.

## Enabling a Supervisor

In order to use this feature, the IP Office Customer Call Reporter supervisor must have the Control Agent setting in their account details enabled.

## 2.17 Network Printers

The schedule reporting features of IP Office Customer Call Reporter can either email reports to users or print them a printer designated within the report settings. In order to use the printer option the printer must be a network printer accessible from the IP Office Customer Call Reporter server PC.

- 1. Check that the IP Office Customer Call Reporter server PC has been setup for printing to the customers network printers (select Start | Printers and Faxes). Use the Add Printer wizard if necessary to add a networked printer.
- 2. For each network printer, right-click on the printer and select Properties.
- 3. Check that the server PC's default page setup is set to the appropriate paper size used by the printer. If this needs changing select Printing Preferences. Due to the potential length of IP Office Customer Call Reporter reports also enable duplex printing if supported by the printer.
- 4. use the Print Test Page option to confirm correct operation.

# **Chapter 3. IP Office Configuration**

# 3. IP Office Configuration

The IP Office Manager needs the following changes so that communication between IP Office and IP Office Customer Call Reporter occurs. For information about displaying the different panes in IP Office Manager and saving the configuration changes, see the IP Office Manager help.

Agents can indicate that they are in a busy not available state and the reason for being in that state. Descriptions for up to 8 possible reasons need to be entered into the IP Office Manager. The descriptions are then available in menus that the agents can select and also on reports that contain the agents status.

- 1. Configuring Busy Not Available Reason Codes 54.
- 2. Configuring IP Office Customer Call Reporter Agents 52.
- 3. Configuring IP Office Customer Call Reporter Queues 534
- 4. Configuring After Call Work Controls 55.
- 5. IP Office Short Codes 56.
- 6. Button Programming 56
- 7. Voicemail Report Setup 574.

How Do IP Office Configuration Changes Affect IP Office Customer Call Reporter Changes to the IP Office switch configuration has an immediate effect on call routing and therefore call statistics. However, as detailed below, it does not have an immediate effect on the agent and queue names visible in views.

The IP Office Customer Call Reporter updates its information about the queues and agents configured on the IP Office telephone system every 5 minutes. Therefore adding, removing or renaming agents and queues do not affect views immediately. Instead it requires users to wait up to 5 minutes and to then refresh their view by either switching to another view and then back or by logging out and then logging in again.

The IP Office's IP address is used to tag agent and queue data stored in the IP Office Customer Call Reporter database. If the IP Office's IP address or name is changed after installation, any existing data is still tagged with the previous IP address while new data will be tagged with the new IP address. This may result in reports including multiple entries for each agent and queue.

## Agents

- Adding an Agent to a Queue
   Wait up to 5 minutes and then refresh the view.
- Removing an Agent from a Queue Wait up to 5 minutes and then refresh the view. The agent's contribution to the queues performance are still included in the queue statistics but they are not included in the view of agent statistics. The agent's statistics are still accessible within historical reporting.
- Deleting an Agent

Wait up to 5 minutes and then refresh the view. The agents contribution to the queues performance are still included in the queue statistics but they are not included in the view of agent statistics. The agent's statistics are still accessible within historical reporting.

· Renaming an Agent

Wait up to 5 minutes and then refresh the view. The agent's contribution to the queues performance are still included in the queue statistics but the agents appears with their new name and reset statistics. The agent's statistics within historical reporting are split appropriately between the old and new names.

Warning

When targeting a report on agents, for reports based on the *Call Details Report* template, the agent's statistics are split appropriately between the old and new names. For reports based on other templates (*Agent Summary Report*, *Call Summary Report* and *Trace Report*), only the agent's statistics under the current name are reported.

#### Queue

Adding a Queue

Before the new queue can be added to any view, it must first be selected in the list of queues available to a supervisor. This is done within the supervisors account details by either the administrator or by supervisors with self-administrator rights for their own account. Again this cannot be done until up to 5 minutes after the new queue was added to the IP Office configuration.

• Renaming a Queue

Wait up to 5 minutes and then refresh the view. The queue name is automatically removed from the view. To add the queue using the new name is the same as for adding a queue detailed above. The queue's statistics within historical reporting are split appropriately between the old and new names.

• Deleting a Queue

Wait up to 5 minutes and then refresh the view. The queue name is automatically removed from the view. The queue's statistics are still accessible within historical reporting.

## 3.1 Agent Configuration

IP Office Customer Call Reporter agents are also IP Office users and are configured through their matching user entry in the IP Office configuration. A maximum of 150 agents are supported in total by IP Office Customer Call Reporter.

The settings below (apart from Login Code) can be set within a User Rights entry. They can then be applied to the required users. Note however that if this is the case the use of time profiles to control when the User Rights are applied to the users is not supported.

Configuring a User as an IP Office Customer Call Reporter Agent

- 1. Using IP Office Manager, receive the IP Office system configuration.
- 2. Select or add the user who you want to configure to be IP Office Customer Call Reporter agent.
  - IP Office Customer Call Reporter is designed for call center agents who do not have a permanent physical extension, rather they log in at any available extension when they need to start making and receiving calls.
    - To add a new user selecting the icon and then User.
    - On the User tab enter a Name, User Name and Extension number for the agent.
    - · Use the steps detailed below to configure the new user as an IP Office Customer Call Reporter agent.
- 3. Select the Telephony tab.
- 4. Select Supervisor Settings.

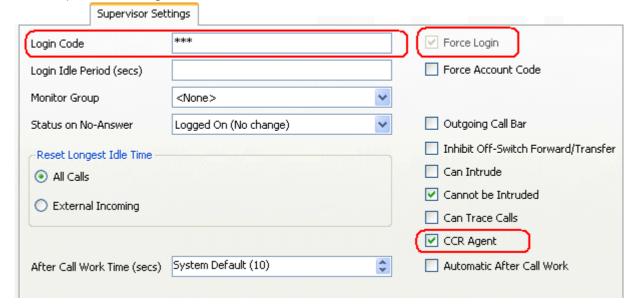

- 5. Enter a Login Code for the user and select Force Login. These options are mandatory for IP Office Customer Call Reporter agents.
- 6. Select the option Customer Service Agent Profile.
- 7. If you are already familiar with After Call Work (ACW) 55 you can configure the agent's ACW settings at this time also
- 8. The other options available are described in the IP Office Manager documentation which can be accessed by clicking HeIp.
- 9. Click OK.
  - If this is a new user being created you may be asked "Would you like a new VoIP extension created with this number?". Select No.

10. When all the configuration changes you require are completed send the configuration back to the IP Office.

# 3.2 Hunt Group (Queue) Configuration

For an IP Office hunt group to have its call and agent data recorded by IP Office Customer Call Reporter it must be configured as being an IP Office Customer Call Reporter Agent Group. There are no IP Office Customer Call Reporter license restrictions on how many hunt groups can be configured for IP Office Customer Call Reporter usage.

- A Customer Service Agent Profile Group should only contain users who have been configured as <a href="#">IP Office Customer Call Reporter Agents</a> IP Office Manager will provide warnings if non-agents are included in the group. During operation the IP Office will not present queue calls to a non-agent and IP Office Customer Call Reporter will not display information for non-agents.
- IP Office Customer Call Reporter currently does not support Small Community Networking (SCN). Therefore the use of remote hunt group members and or members hot desking to another IP Office is not supported.
- Collective groups are not supported for IP Office Customer Call Reporter operation.
- For group's configured as a Customer Service Agent Profile Group, the Queuing On option on the Queueing tab is automatically enabled and cannot be disabled.
- If overflow is being used, it is only supported using other IP Office Customer Call Reporter groups.
- IP Office Customer Call Reporter expects hunt groups to contain at least one agent. Groups configured without any agents are not visible to IP Office Customer Call Reporter.

Configuring a Hunt Group for IP Office Customer Call Reporter

- 1. Using IP Office Manager, receive the IP Office system configuration.
- 2. Create a hunt group and add members as normal. The only restriction to observe is that the selected members must all be users who are configured as CCR Agents.
- 3. On the Hunt Group tab select the option Customer Service Agent Profile Group.
- 4. If Manager validation is running, Manager will warn if any of the group members are not IP Office Customer Call Reporter Agents.
- 5. Click OK.
- 6. When all the configuration changes you require are completed send the configuration back to the IP Office.

## 3.3 Reason Codes

Reason codes are used in conjunction with the Busy Not Available state (Busy NA) which can be selected by IP Office Customer Call Reporter agents.

When an agent selects Busy NA using a <u>programmable button [52]</u>, the phone also prompts them to select one reason codes entered in the IP Office configuration. The selected reason code is then included in information reported by the IP Office Customer Call Reporter.

For reports based on the Agent Time Card report template, time spent in Busy Not Available with reason code 1 is reported as *Lunch*. Time spent in Busy Not Available for any other reason codes is reported as *Breaks*.

## **Entering Reason Codes**

- 1. Using IP Office Manager, receive the IP Office system configuration.
- 2. Select System.
- 3. Select the I POCCR tab.

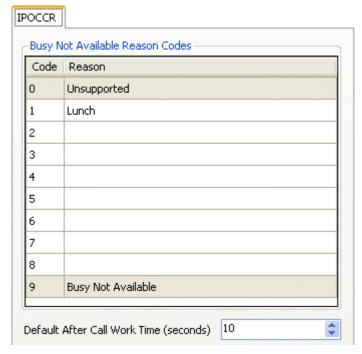

- 4. For each number enter a reason code. Each reason can be up to 31 characters. It is recommended to enter the codes in order starting with those that are most likely to be used as this simplifies selection of the required reason code from the phone. Reason codes  $\mathcal O$  and  $\mathcal O$  are fixed and are used as follows:
  - 0: Unsupported
     This reason code is used for agents using phones that do not allow the selection of a reason code.
  - 9: Busy Not Available
     This reason code is used if the agent is using a phone that allows reason code selection but fails to select one when they enable Busy Not Answer state. For example, this may occur if the agent enables Busy NA using a short code or Phone Manager or is forced into Busy NA state by the IP Office's Agent Status on No Answer feature.
- 5. Click OK.
- 6. When all the configuration changes you require are completed send the configuration back to the IP Office.

## 3.4 After Call Work Controls

After Call Work (ACW) is used after a call to indicate that the agent is performing call related task that need to be done before answering another queue call.

#### While in ACW:

- IP Office Customer Call Reporter reports the agent's state as being Busy ACW and includes the agent in Agents ACW statistics.
- No queue calls are present to the agent to be answered.
- There is no change to the agent's phone, for example dial tone changes.
- If the agent has an ACW button, that button indicates that they are in ACW state and can be used to exit the state.
- · An ACW timeout for the agent is started which will automatically take them out of ACW when it expires.

#### Through the IP Office configuration you can control:

- · Whether an agent is allowed to use ACW.
- If an agent is allowed to use ACW, you can set how long they can remain that state before the system automatically cancels the ACW. This time can be set at both a system default level and on a per agent basis.
- If automatic ACW should be applied to an agent whenever they finish a queue call.
- Provide a button for the agent to view whether they are in ACW state and to cancel/select it as required.
- · Provide short codes for the same.

#### Setting the Default ACW Timeout

A timeout is applied whenever an agent goes into the ACW state. When the timeout expires the agent is automatically taken out of the ACW state. By default all agents use the system default ACW timeout.

- 1. Using IP Office Manager, receive the IP Office system configuration.
- 2. Select System.
- 3. Select the I POCCR tab.
- 4. Set the Default After Call Work Time to the required number of seconds (Range = 10 to 999 seconds).

## Setting an Agent Specific ACW Timeout/Disabling Agent ACW

The timeout applied to automatically cancel ACW can be adjusted for each individual agent if required. This can include disabling the use of ACW.

- 1. Using IP Office Manager, receive the IP Office system configuration.
- 2. Select User and select the agent.
- 3. Select the Telephony tab and then the Supervisor Settings sub-tab.
- 4. Set the After Call Work Time to the required number of seconds (Range = 0 to 999 seconds). Setting a value of 0 disables ACW operation for the user.
- 5. If you want ACW state to be applied automatically after every queue call enable the Automatic After Call Work option.

#### **ACW Button**

For agent's using ACW, it is recommended that they have a programmable button configured for ACW. The button will allow them to manually enter and exit the ACW state and will indicate when they are in the ACW state. Refer to Button Programming 56.

## After Call Work Short Codes

Agent For agents without programmable buttons, two short codes are available to allow them to manually enter and exit the ACW state. The two features do not use any telephone number value and do not toggle. The ACW timeout applicable for the user is still applied. The short code features are:

- Start ACW
- Clear ACW

## 3.5 IP Office Short Codes

The follow IP Office short code features are useful for agents working with IP Office Customer Call Reporter. These can be used to add system, user or user rights short codes. For full details refer to the IP Office Manager application help.

• Extn Login

Allows agents to login at an extension.

• Extn Logout

Allows a logged in agent to log off from an extension.

· Start After Call Work

Allows an agent to change their status to After Call Work. The status will be automatically cancels after the agent's configured After Call Work time expires.

Clear After Call Work

Allows an agent to end After Call Work status.

Do Not Disturb On

Allows an agent to change their status should be changed to Busy Not Available. When that state is selected using as short code the Reason Code is default to Busy Not Available.

• Do Not Disturb Off

Allows an agent to end Busy Not Available status.

Hunt Group Enable / Hunt Group Disable

Short codes using these features can be used to enable/disable the agent's membership of particular queues.

· Change Login Code

Allows an agent to change their extension login code.

## 3.6 Button Programming

If the agent is going to be logging in at Avaya phones with programmable buttons, it may be useful to program a number of button features for the agent. These are added through the agent's Button Programming tab in the IP Office configuration. For full details refer to the IP Office Manager application help.

Recommended buttons, in addition to the default Call Appearance buttons, are:

- Login (Advanced -> Extension -> Extn Login)
   Allows the agent to log out from the extension they are currently using.
- ACW (Advanced -> Miscellaneous -> After Call Work)

This button allows the user to manually enter and exit the After Call Work state reported by IP Office Customer Call Reporter. The button lamp or icon will indicate when the agent is in that state, including if the state is automatically applied and ended by the IP Office system.

- DND On (Advanced -> Do Not Disturb -> Do Not Disturb On)
  - This button allows the user to enter and exit the Busy NA (Not Available) state reported by IP Office Customer Call Reporter. The button lamp or icon will indicate when the agent is in that state.
    - Agents using an button on the following phones will be requested to select a <u>reason code set</u> if any have been set: 1400 Series, 1600 Series, 2400 Series, 5400 Series, 4600 Series, 5600 Series and 9600 Series phones with available programmable buttons.
- HGEna (Advanced -> Hunt Group -> Hunt Group Enable)

Hunt group enable buttons can be used by agent to enable and disable their membership of a group (queue) or their membership of all groups. For specific groups the button is programmed with the group number or name.

## 3.7 Voicemail Report Setup

Reports based on the IP Office Customer Call Reporter's Voicemail Report template can be used to track the usage of customized call flows that have been added to Voicemail Pro 15. The reporting is not automatic, only specific labels that have been assigned to call flow actions are reported on. This is best explained by example.

The example Voicemail Pro call flow below is a simple auto attendant that lets callers select to be transferred to either sales or support.

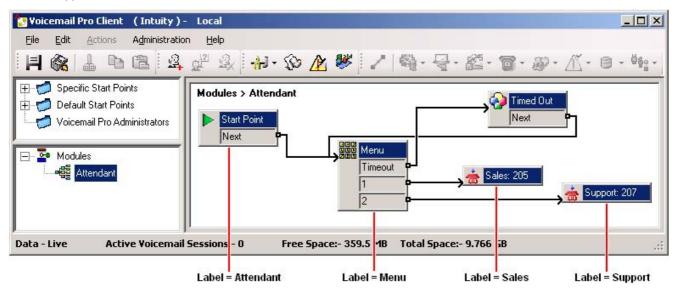

Reporting names have been assigned to some of the actions in the call flow. For example, the Start Point action has been given the name *Attendant* (see Adding a Name to an Action below). The names are used in IP Office Customer Call Reporter reports based on the Voicemail Report template.

| <b>₽ 3</b> H ← → | N 1 / 1                  | 100%                      |                                       |
|------------------|--------------------------|---------------------------|---------------------------------------|
| Voicemail        | Report                   | From                      | 26/11/2008 - 26/11/2008 06:18 - 20:00 |
| Report type      |                          | Target Name               | Supervisor Name                       |
| Trace Report     | Voicemail                |                           | Mark Gallagher                        |
| Label            | No. of Calls<br>Answered | No. of Calls<br>Abandoned | No. of Times<br>Triggered             |
| Attendant Menu   | 1                        | 0                         | 2                                     |
| Menu             | 1                        | 0                         | 1                                     |
| Support          | 1                        | 0                         | 1                                     |
| Summary          | 3                        | 0                         | 3                                     |

#### Name

This is the text name assigned to an action or actions in Voicemail Pro customized call flows.

- The same name can be assigned to several actions and to actions in different call flows. For example, if you
  have several call flows with actions that transfer calls to your Sales team, you may want to name all those
  action "Sales". This will result in a single reporting line in the Voicemail report for calls that went to from
  voicemail to sales independent the actual call flow used.
- No. of Calls

When a call reaches a named action it is counted as an answered call for that name.

No. Lost Calls

If, having reached a named action, the call is disconnected by the caller or by the voicemail server before it reaches another named action, it is counted as lost.

• No. of Times Triggered
Each time a call reaches a named action, the call is counted as having triggered that name. The same call can be
counted as triggering the same action more than once if the call flow loops. Note however that the call must go via
another named action rather than simply looping from one of the named actions own result.

## Adding a Reporting Name to a Voicemail Action

- 1. Double-click on the action.
- 2. Select the Reporting tab.

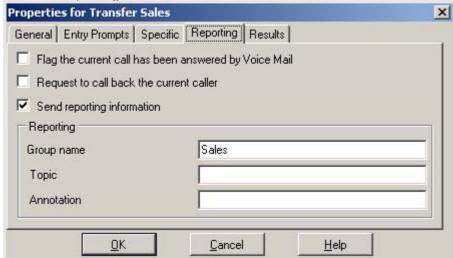

- 3. Select Send reporting information.
- 4. In the Group name field enter the name to associate with the action. This is the name that will be used in reports based on the the Voicemail Report template. None of the other fields are used by IP Office Customer Center Reporter.
- 5. Click OK.

# **Chapter 4. Maintenance and Diagnostics**

# 4. Maintenance and Diagnostics

The diagram below gives a schematic view of the components of IP Office Customer Call Reporter.

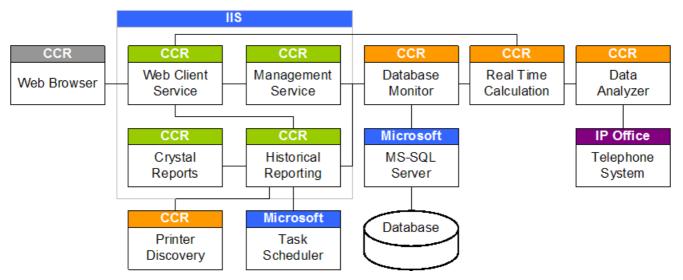

The following are installed as Windows services:

- Data Analyzer Service (Data Analyzer Service / DataAnalyser.exe)
  This IP Office Customer Call Reporter component handles communication with the IP Office telephone system. It creates an SSI connection using an IP Office service user login name and password. It then uses that connection to receive data and passes that data to the Real Time Calculation service.
- Real Time Calculation Service (Avaya IP Office Customer Call Reporter Real Time Service /AvayaSbIP Office Customer Call ReporterTService.exe)
   This service receives data from the Data Analyzer service. It performs necessary calculations on the raw data and then passes data to the Database Monitor and Web Client services.
- Database Monitor (Avaya IP Office Customer Call Reporter Real Time Database Monitor)
  This IP Office Customer Call Reporter service manages data request and inputs from other IP Office Customer Call Reporter components to the MS-SQL database.
  - Note that this is not the IP Office Customer Call Reporter Database component selected during IP Office
    Customer Call Reporter installation. That is an installation process that creates the IP Office Customer Call
    Reporter database structure.
- Printer Discovery Service (Avaya IP Office Customer Call Reporter Printer Discovery Service / Avaya.Sbcc. Printer.Discovery.exe)
   This component is used when creating reports and running reports to access any network printers available to the IP Office Customer Call Reporter server PC.
- MS-SQL Service (MSQLServer or SQLExpress)
  This service manages input and output to the database used by IP Office Customer Call Reporter.

The following are installed as Virtual Directories used by the IIS web server:

- Web Client Service (IP Office Customer Call Reporter Web Client)
  This components handles the provision of web pages in response from web clients (browsers). It can incorporate data from both the Real Time Calculation Service and Historical Reporting service.
- Management Service (IP Office Customer Call Reporter Management Service)
   This components controls access to IP Office Customer Call Reporter.
- Historical Reporting Service (IP Office Customer Call Reporter Historical Reporting Service)
  This component is used to design and schedule reports.
- Crystal Reports Viewer (Crystal Report Viewers)
   This component is used to generate the visual layout of reports.

## Additional components:

Task Scheduler
 This is a standard Windows application on the IP Office Customer Call Reporter server PC. Reports scheduled for automatic output appear as entries in its scheduled tasks. Note however that they are managed and controlled through IP Office Customer Call Reporter.

# 4.1 Status Lamp

- Green
   IP Office Customer Call Reporter is running.
- Yellow
   Some parts of IP Office Customer Call Reporter are still in the process of starting.
  - There may be a problem in IP Office Customer Call Reporter. This is not necessarily critical but should be investigated.

When a problem is indicated, the Status screen can be used to indicate which component may not be operating correctly and, if necessary, restart the component.

It is important to understand that the status lamp is not a monitor of the IP Office Customer Call Reporter application status. It is simply driven by the events that the IP Office Customer Call Reporter components write to the server PC's event log 76. If an event is missed, removed or did not occur in the expected order, it is possible for the status lamp to indicate that there is a problem even if the IP Office Customer Call Reporter application is operating correctly. To resolve this, clear the Windows Application event log and then restarting the component through the IP Office Customer Call Reporter's System Settings tab.

# 4.2 Changing the IP Office IP Address

The IP Office's IP address is used to tag agent and queue data stored in the IP Office Customer Call Reporter database. If the IP Office's IP address or name is changed after installation, any existing data is still tagged with the previous IP address while new data will be tagged with the new IP address. This may result in reports including multiple entries for each agent and queue.

The details of the IP Office to which the IP Office Customer Call Reporter should connect are set and can be changed through the administrator's Systems Settings tab. See Editing the IP Office Switch Connection 43.

## 4.3 Upgrading CCR

The IP Office Customer Call Reporter components can be upgraded without requiring the previous version to be uninstalled. All data and settings are retained. However you must ensure that you have read the appropriate IP Office Technical Bulletins for the new IP Office Customer Call Reporter software and for the IP Office core software. They may contain notes critical to the upgrade process.

- During the upgrade, the username and password details used for the original database access are required.
- Ensure that you backup the database 72 before starting an upgrade.
- If the installer detects that it cannot upgrade the database due to size limitations (MS-SQL 2005 Express Edition has 4 GB size limit, MS-SQL 2008 Express Edition R2 has a 10GB size limit) it will display a warning and cancel the installation. The options in this scenario are to either upgrade to the MS-SQL to a licensed version of MS-SQL or to remove data from the database.
- Following an upgrade, log in as the administrator and go to the System Settings tab. In the Switches section, select Modify and re-enter the IP Office switch details even if they have not changed.

#### WARNING

Access to the IP Office Customer Call Reporter database should only be done by persons with MS-SQL experience. Avaya does not accept any liability or responsibility for lose of data or other problems resulting from direct database access

## Removing Data from the Database

Ensure that you <u>backup the database</u> 72 before performing this process. In the *Prerequiste V Tools* folder of the IP Office Customer Call Reporter installation files, locate the SQL script file <u>PerformDeletion.sql</u>.

Copy the file to a location on the server PC and open the file for editing with a text editor. The file contains values that indicate the date for the oldest data to retain in the database when the script is run. Any earlier data will be removed.

Edit the values to the date required by editing the three values shown below. Ensure that you enter the date correctly, the SQL process does not apply any date validation logic.

```
SET @YEAR = 2009
SET @MONTH = 1
SET @DAY = 1
```

After editing the file, run the SQL script.

## Upgrading from IP Office Customer Call Reporter Version 1.0

Some IP Office Customer Call Reporter 1.0 SQL databases use a slightly different database structure that should be modified prior to upgrading the IP Office Customer Call Reporter software to a higher version. This applies to all databases that have the default US English collation of SQL\_Latin1\_General\_CP1\_CI\_AS or other non-standard Latin collation (standard is Latin1\_General\_CI\_AS).

Ensure that you <u>backup the database</u> 72 before performing this process. In the *Prerequiste V Tools* folder of the IP Office Customer Call Reporter installation files, locate and run the SQL script file <u>UpgradeCollation.sql</u>.

# 4.4 Removing/Reinstalling CCR

IP Office Customer Call Reporter can be removed in the same was a most Windows applications. From the Control Panel select Add or Remove Programs. Select IP Office Customer Call Reporter and Remove.

The database is not removed and the software pre-requisites are not removed.

Note that when IP Office Customer Call Reporter is removed, it uses an aggressive removal process. All files in the application folder are removed and the folder is deleted.

When IP Office Customer Call Reporter is removed, it will ask whether you want to have housekeeping tasks removed. Only select NO if you are planning to reinstall CCR and want to retain the current housekeeping tasks.

## 4.5 Custom Call Mapping

There are 2 main aspects to the IP Office Customer Call Reporter call map which can be customized:

- Caller Location XML Files
  - These files used to match the caller's country, area and local area based on their caller ID number. The default files supplied with IP Office Customer Call Reporter cover all country codes, the major areas in most countries and local areas for major countries. The files are loaded when IP Office Customer Call Reporter is started. If any changes are made the server must be restarted to load the updated files.
    - The call matching for India and for the United States of America is done using requests to PTT services in those countries rather than the XML call mapping files described here.
- Map Overlay KML Files

The call map is displayed over maps provided via Internet connection. In addition to this, an overlay can be included on the map on which the customer can mark locations significant to them or their own customers. The locations can be marked with custom pins, lines and areas. This is done using a file written in KML (Keyhole Markup Language) which is supported by most on-line mapping applications.

## 4.5.1 Call Mapping XML Files

The map files supplied with IP Office Customer Call Reporter match all calls to a country and for most countries will further match the call to a dialing area in that country. However, the files can be edited if required to add further details and to match local codes within areas.

Note that editing the files will require the IP Office Customer Call Reporter services to be restarted so that IP Office Customer Call Reporter updates the copies of the files that it holds in its cache memory.

- USA and India Call Mapping
   The call matching for India and for the United States of America is done using requests to PTT services in those countries rather than the XML call mapping files described here.
- Internet Access
   Call mapping uses Internet requests from both the IP Office Customer Call Reporter clients and the servers. When requests are made for location information, the IP Office Customer Call Reporter caches that data in order to reduce the need for future requests.
- Warning: Editing XML Files
   Only edit the map files if you are confident with editing XML. Preferable you should use an XML editor that provides
   functions for tag insertion and validation to ensure that the file structure is correctly maintained. An incorrectly
   formatted XML file may cause call mapping lookups to fail.

The XML files used for the call map are stored in a compressed file on the IP Office Customer Call Reporter server. There are three main types of file as described below, their contents and how they are used are similar.

- 1. Country\_Codes.xml File
  This file (there is only one) is used to match the calling number to a country code X. The match is done using the first 4 digits excluding any leading zeros. When a match is found, the name and location information in the file is associated with the pin used to represent the call on the map.
- 2. Area\_Codes\_Xxml Files

  For each country code X, an optional area codes file can be used to improve the location match down to area Y. If
  the file is present, the first 5 remaining calling number digits are checked against it for a possible area match. If
  one is found, the associated information is added to the country code match.
- 3. Local\_Area\_Codes\_X\_Xxml Files
  For each area code Yin country code X, an optional file of local area codes can be used to further improve the location match. If the file is present, the first 10 remaining calling number digits are checked against it for a possible local area match. If one is found, the associated information is added to that from the area and country code matches.

#### Common XML Tags

The following XML tags are used in all three different file types.

| Tag Example                                                                                                    | Descriptions                                                                                                    |
|----------------------------------------------------------------------------------------------------|----------------------------------------------------------------------------------------------------|
| <name>United Kingdom</name>                                                                                                    | Sets the name to be shown by pins matching the entry. If the entry does not include <i><location></location></i> and/or <i><bestview></bestview></i> information (see below), the name is used to as part of the information request sent to the external mapping service.                                                                                                    |
| <pre><location>   <latitude>54.0710002183</latitude>   <longitude>-2.78399951756</longitude>   </location></pre>                                                        | Sets the location to be used the calls matching the entry. The nested sub tags for <i><latitude></latitude></i> and <i><longitude></longitude></i> contain the geographic location information in degrees decimal.  If the matched entry does not contain any <i><location></location></i> information, the combined <i><name></name></i> tag values of the country, area and local code matches are used to attempt a location lookup as described above. |
| <pre><bestview>   <north>61.1023293435574</north>    <south>48.5473461449146</south>    <east>11.3827431946993</east>    <west>-17.72739328444</west> </bestview></pre> | Sets the positions of the boundaries for the map view when the Supervisor selects Best View. When there are multiple pins on the map, the boundaries are taken from the most southerly, northerly, easterly and westerly values.  If the matched entry does not contain any <i>BestView</i> information, the combined <i>Name</i> tag values of the country, area and local code matches are used to attempt a location lookup as described above.         |

## 4.5.1.1 Example Mapping File Operation

The example below shows how a call from 0044 113 203 3222 is matched against the call mapping XML files in order to resolve the location as being "Headingley, Leeds, United Kingdom".

## 1. Country Code Matching - The 'Country\_Codes.xml' File

The first match uses the Country\_Codes.xml file. The client looks for a match on the first 4 digits, ignoring any leading zeros. If no match is found, it looks for a match on the first 3 digits, then the first 2 digits and then the first digit until a match is found. The match provides a country name for the call and may also provide location and viewing information.

The *<Location>* information provides a location for the call pin. The *<BestView>* information provides boundaries for the map when best view is selected. When there are multiple call pins, the *<BestView>* for each call is used to resolve the most northern, eastern, southern and western boundaries for the view. If there is no *<Location>* or *<BestView>* information for the entry, the *<Name>* value is checked for a match with the external geolocation service to obtain *<Location>* and *<BestView>* information.

## • Example

Using the first 4 digits after any leading zeros, having not found a match for 4411 and then for 441, the 44 in 00<u>44</u> 113 203 3222 matches the *<CountryCode Code="44">* entry 44 in the *Country\_Codes.xm*/file. That entry names the location as being the *United Kingdom* and provides location information.

```
<?xml version="1.0" encoding="utf-8" ?>
<CountryCodes>
<CountryCode Code="1">
<Name>United States of America</Name>
</CountryCode>
<CountryCode Code="44">
 <Name>United Kingdom</Name>
 <Location>
  <Latitude>54.0710002183</Latitude>
  <Longitude>-2.78399951756</Longitude>
 </Location>
 <BestView>
  <North>61.1023293435574</North>
  <South>48.5473461449146</South>
  <East>11.3827431946993</East>
  <West>-17.72739328444</West>
</RestView>
</CountryCode>
</CountryCodes>
```

## 2. Area Code Matching - The 'Area\_Codes\_44.xml' File

After matching a country code, the server looks for an area code match using the digit remaining after the matched country code. For example, having matched the country code 44, the remaining digits are checked against the file Area\_Codes\_44.xml.

If no such files exists, the country code match is used as the best match and no further matching is attempted.

If the file exists, the server looks in it for a match, the using the first 5 remaining digits, the the first 4 remaining digits and so on.

If no match occurs, the country code match is used as the best match and no further matching is attempted. If a match is found, its details are appended to those of the country code match.

Like the country codes file, the entries in this type of file can also have *<Location>* and *<BestView>* information. If not present Otherwise *<Name>* lookup is used to obtain that information. For the lookup, the *<Name>* values from the country code match and the area code match are combined.

#### Example

From 0044 113 230 322, the leading zeroes and country code already matched are ignored.

- From the remaining digits 113 230 3222, the first 5 are used for area code matching, starting with 5 digits, then 4, then 3 and so on.
- In this case, having not found a match for 11323 or 1132, the 113 matches the *AreaCode Code="113">* entry. This names the location as being *Leeds* and provides more accurate location information.

```
<?xml version="1.0" encoding="utf-8"?>
```

```
<AreaCodes>
<AreaCode Code="07">
<Name>Mobile Network</Name>
</AreaCode>
<AreaCode Code="113">
 <Name>Leeds</Name>
<Location>
  <Latitude>53.7944926321</Latitude>
  <Longitude>-1.54658854007</Longitude>
 </Location>
<BestView>
  <North>53.8869423419237</North>
  <South>53.7018390744925</South>
  <East>-1.33942678570747</East>
  <West>-1.75375029444695/West>
</BestView>
</AreaCode>
</AreaCodes>
```

#### 3. Local Code Matching - The 'Local\_Codes\_44\_113.xml' File

After matching an area code, the server looks for a local code match on the remaining digits. For example, having matched the country code 44 and area code 113, the remaining digits checked for a match against the file Local\_Codes\_44\_113.xml. If no such files exists then the previous matches are used as the best match.

If the file does exist, the server looks for a match, starting as before with the first 12 remaining digits. If no match occurs then the previous area code match is used as the best match.

Like the country codes and area codes files, the entries in this type of file can also have *<Location>* and *<BestView>* information or use *<Name>* lookup to obtain that information. For the lookup the *<Name>* values from the country code, area code and local area code matches are combined.

#### Example

From 0044 113 230 322, the leading zeroes, country code and area code already matched are ignored. That leaves the remaining digits 230 3222.

- The first 10 of the remaining digits are used for local code matching, starting with 10 digits, then 9, then 8 and so on.
- In this case, having not found a match for 2303222 or 230322 or 23032, the 2303 matches the <LocalCode Code = "2303"> entry. This names the location as being Headingley.

## 4. Final Matching for Pin Location

Each match that has occurred for the call can include <Location> and or <BestView> information. Only the information from the last match is used. However if the last match does not contain either of those elements, the combined <Name> information for the from the matches is used to request location and viewing information.

#### Example

The last match for this call, the local codes match does not include an location or view information. The combined names, 'Headingley Leeds United Kingdom' are used to request that information. The results are cached for use with other calls from the same location in order to avoid successive requests.

## 4.5.1.2 Editing the Mapping Files

The call mapping files are found on the IP Office Customer Call Reporter server in the *C:\Program Files\Avaya\IPOCCR\CCRWebClient\CallMapping* folder. They are stored in the file *CallMappingApplication.xap* which is a zipped archive file.

The following tools are required to edit the files:

WinZip

This or a similar application is required to extract and replace files from the .xap file.

XML Editor

The XML files use UTF-8 character encoding to support characters with diacritic marks such as ä. Some older plain text file editors such as Notepad do not support this and would corrupt those characters. Take care to ensure that the editor you use supports UTF-8.

#### Tips

- The call mapping uses location information expressed in degrees decimal. If you only have access to the required values in Degrees, Minutes and Seconds, convert using the formula *Degrees + (Minutes/60) + (Seconds/3600)*.
  - Remember that longer numbers will be matched first. For example, if there are entries for 1141 and 114 and the digits to be matched are 11412, the match to 1141 will occur first.

## Editing the Mapping Files

- 1. Start by making two copies of the *CallMappingApplication.xap* file in another folder location. One to be edited and one to be kept as a backup.
- 2. Change the name of the copy being kept as a backup to identify it as such.
- 3. Change the extension of the copy for editing from .xap to .zip, ie. CallMappingApplication.zip.
- 4. Using WinZip or similar, extract the files.
  - In this set of files, add any new XML file required or edit the existing files.
  - Ensure that you maintain the correct XML tag structure for the file.
- 5. Using WinZip or similar, put the updated and new files into the CallMappingApplication.zip file.
- 6. Change the name of the file back to CallMappingApplication.xap.
- 7. Use this file to replace the one in the  $\CCRWebClient\CallMapping$  folder.
- 8. Restart the IP Office Customer Call Reporter server.

## 4.5.2 The Map Overlay File

KML (Keyhole Markup Language) is an XML language used to add place markers and objects to online maps. It was originally developed by Google but is now a standard maintained by the Open Geospatial Consortium (OGC) (<a href="http://www.opengeospatial.org/standards/kml">http://www.opengeospatial.org/standards/kml</a>)and supported by many mapping applications.

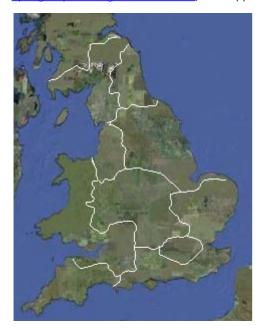

IP Office Customer Call Reporter supports the display of a KML overlay on the customer map. For example, the customer below has an overlay that indicates the broadcast areas of different television companies. By using this overlay, the supervisor can visually gauge the effect of their advertising campaigns with the different broadcasters.

IP Office Customer Call Reporter supports two methods for adding an overlay. Whichever method is used, only the last overlay to be loaded is shown.

- A default KML file can be added to the file set on the server. That overlay will then be automatically loaded when a supervisor starts the customer map.
- Once a supervisor is running the customer map, they can click on the icon to browse to a local KML file and load that file.

A good tutorial for KML is provided by Google at <a href="http://code.google.com/apis/kml/documentation/kml\_tut.html">http://code.google.com/apis/kml/documentation/kml\_tut.html</a>. There are also a wide range of tools, such as Google Earth and ScribbleMaps, which can be used to create a KML file by drawing rather than having to manually code the file.

Though KML is a standard, the options that can be used and are displayed depend on which software is doing the mapping. However, in most cases, any XML tags used that are not supported by an application are simply ignored. This does mean that features added to a KML file that work in the tools used to create that KML may not work when the file is used by IP Office Customer Call Reporter or another application.

A summary of the major types of object that can be specified in a KML file are:

| Feature            | Description                                                                                                    |     | IP Office Customer Call Reporter Support                                                                                                    |
|--------------------|----------------------------------------------------------------------------------------------------|-----|----------------------------------------------------------------------------------------------------|
| Placemarkers       | These are text labels and icons placed at a specific location. The placemarker can also include a description which is displayed when clicked.               |     | <ul> <li>The <description> element is not used.</description></li> <li>Placemarkers do not display a default icon if no icon is specified. To add an icon it must be explicitly specified in the style settings applied to the placemarker. The icon image must be accessible via a web address specified in the placemarker entry.</li> </ul> |
|                    |                                                                                                    |     | By default the placemarker icons are positioned centrally on the specified location. This will cause icons such as pins or arrows to appear to be mispositioned or moving as you zoom in or out. To overcome this, use icon images with a transparent background such that the visible pointer is at the centre of the icon.                   |
| Paths              | These are lines drawn that can be used to indicate a route or a boundary. For example you could add lines to the KML overlay dividing different sales areas. | Yes | Polygons and paths are supported. However, since IP Office Customer Call Reporter only uses a direct overhead view, attributes such as altitude, extrude and tessellate are ignored.                                                                                                    |
| Polygons           | These are shapes that can be used to indicate the area of a building or some significant landmark.                                                           | Yes |                                                                                                    |
| Ground<br>Overlays | These are pictures which can be attached to a particular location.                                                                                           | No  | Ground overlays and screens overlays are not supported and so will not be displayed if present in the KML overlay file.                                                                                                    |
| Screen<br>Overlays | These are pictures that can be attached to a selected edge of the map display area.                                                                          | No  | Ground overlays and screens overlays are not supported and so will not be displayed if present in the KML overlay file.                                                                                                    |

- IP Office Customer Call Reporter only supports a single overlay in the customer map view at any time. This will either be the default KML if created or one loaded by the individual customer map user.
- IP Office Customer Call Reporter does not support the compressed KMZ format or dynamic KML files.

## Placemark Example

The XML below is an example of a placemarker useable with IP Office Customer Call Reporter. The <Style> section is used to specify the icon to use for the location. Note the comments in the table above regarding the use of icon images.

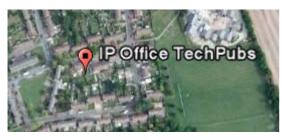

- <Placemark>
  <name>IP Office TechPubs</name>
  <Style>
  <IconStyle>
  <scale>0.8</scale>
- <scale>0.8</scale>
  <lcon>
  <href>http://maps.google.com/mapfiles/kml/paddle/red-square.png
  </href>
  </lcon>
  </lconStyle>
  </style>
  <Point>

  <coordinates>-0.008836284947953965,52.05040885002961,0</co

#### ordinates> </Point> </Placemark>

## Path Example

A path can be used to add a line or lines to the map. These can be used to separate different areas of the map, for example to divide the map into different sales regions.

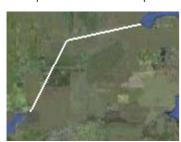

- <Placemark>
  <Style id="sh\_ylw-pushpin">
  </IconStyle>
  <LineStyle>
  <width>2.4</width>
  </LineStyle>
  </Style>
  <LineString>
- <coordinates>-2.680146289317991,51.57275436555602,0
  -1.776984872718374,52.66416157063565,0
- 0.1170468810618597,52.89688880171811,0 </coordinates>
- </LineString>
- </Placemark>

## Polygon Example

A polygon is a series of line which join to encompass an area and to which a fill color can be applied.

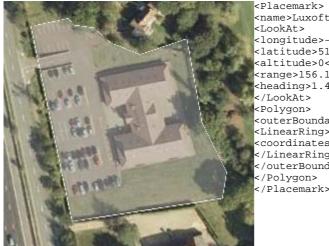

<Placemark> <name>Luxoft</name> <LookAt.> <longitude>-0.2272866330307488</longitude> <latitude>51.80228560385747</latitude> <altitude>0</altitude> <range>156.1954261588477</range> heading>1.427702441655444</heading> </LookAt> <Polygon> <outerBoundaryIs> <LinearRing> coordinates>-0.2276117036078951,51.80266892039562,0 -0.2273490404018097,51. </LinearRing> </outerBoundaryIs> </Polygon>

## 4.5.2.1 Editing the Default Overlay File

- 1. Start by making two copies of the *CallMappingApplication.xap* file in another folder location. One to be edited and one to be kept as a backup.
- 2. Change the name of the copy being kept as a backup to identify it as such.
- 3. Change the extension of the copy for editing from .xap to .zip, ie. CallMappingApplication.zip.
- 4. Using WinZip or similar, extract the files.
  - Replace the Default.kml file with your own file or edit the existing file.
  - Ensure that you maintain the correct XML tag structure for the file.
- 5. Using WinZip or similar, put the updated and new files into the CallMappingApplication.zip file.
- 6. Change the name of the file back to CallMappingApplication.xap.
- 7. Use this file to replace the one in the \CCRWebClient\CallMapping folder.
- 8. Restart the IP Office Customer Call Reporter server.

## 4.6 Database Actions

IP Office Customer Call Reporter 6.1 supports database backups run as a IP Office Customer Call Reporter housekeeping task. These can be configured by supervisors with Self-Administer rights. Refer to the IP Office Customer Call Reporter user quide for details.

• WARNING

Access to the IP Office Customer Call Reporter database should only be done by persons with MS-SQL experience. Avaya does not accept any liability or responsibility for lose of data or other problems resulting from direct database access.

## 4.6.1 Database Restore

This process should only be used when absolutely necessary to restore the IP Office Customer Call Reporter database from a previous backup. During this process, the IP Office Customer Call Reporter application and associated services including IIS will need to be stopped.

• WARNING

Access to the IP Office Customer Call Reporter database should only be done by persons with MS-SQL experience. Avaya does not accept any liability or responsibility for lose of data or other problems resulting from direct database access.

- 1. Stop the IP Office Customer Call Reporter services 79
- 2. Using the IIS Manager, stop the IIS default website.

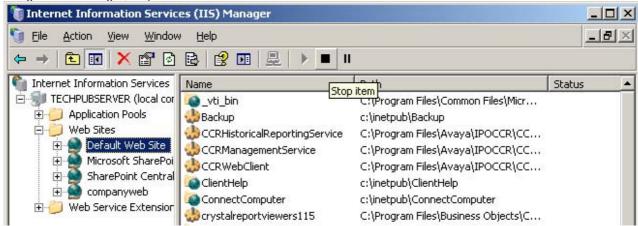

Start MS-SQL Server Management Studio Express. In the navigation pane, expand Management and double-click on the Activity Monitor.

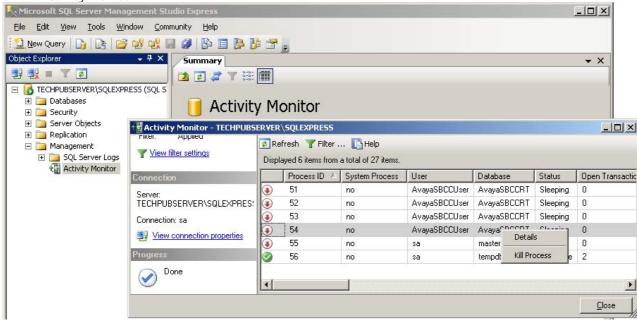

4. Right click on and kill the processes connected to the *AvayaSBCCRT* database. Click Refresh to check that the processes have stopped. Leave the Activity Monitor window open as it may be necessary to kill any process connections that automatically restart before the database restoration is completed.

5. In the navigation pane, expand the Databases section.

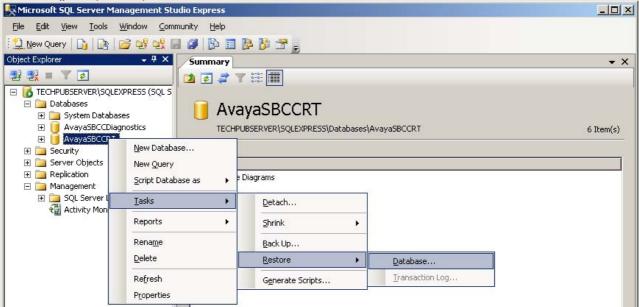

6. Right-click on the AvayaSBCCRT database and select Tasks | Restore | Database

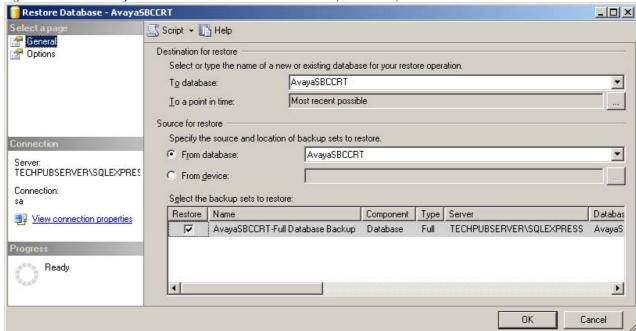

7. Select the previous backup that you want to use for the restore action. Ensure that you select the check box next to the backup.

8. Click on Options on the left and select Overwrite the existing database

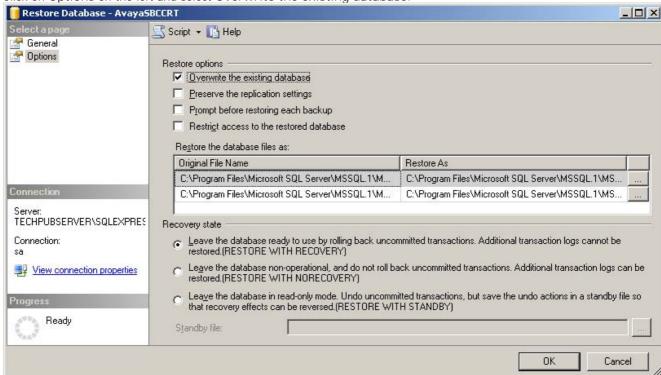

- 9. Click OK. The progress of the restoration will be indicated. If an error occurs stating that the restore cannot proceed due to connections to the database, recheck the activity monitor.
- 10.If the restore was being used to move the database to a new or different install of SQL, it will be necessary to also restore the orphaned database users before restarting the IP Office Customer Call Reporter server.
- 11. Once the restore has been completed, restart the IP Office Customer Call Reporter server.

## 4.6.2 Restoring Orphaned Database Users

During the installation of IP Office Customer Call Reporter, the IP Office Customer Call Reporter database is created in MS-SQL and 2 SQL users are created for use by the IP Office Customer Call Reporter services to read and write information from the database. The details of those database users are stored in the database. Those details include an SID that is specific to the particular installation of MS-SQL.

If the IP Office Customer Call Reporter database is moved to another installation of MS-SQL, the SID details stored with the 2 database users needs to be updated using the process below.

#### WARNING

Access to the IP Office Customer Call Reporter database should only be done by persons with MS-SQL experience. Avaya does not accept any liability or responsibility for lose of data or other problems resulting from direct database access.

- In Microsoft SQL Sever Management Studio Express, right-click on the AvayaSBCCRT database and select New Query.
- 2. Enter the query EXEC sp\_change\_users\_login 'Report' and click on Execute.

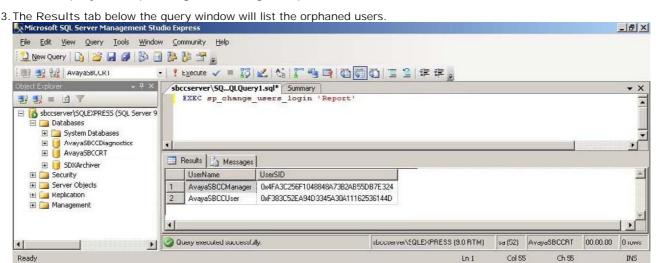

4. In the query window change the query command to EXEC sp\_change\_users\_login 'Auto\_Fix',

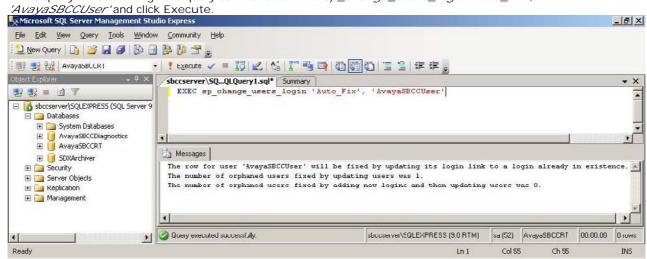

- 5. In the query window change the query command to <code>EXEC sp\_change\_users\_login 'Auto\_Fix', 'AvayaSBCCManager'</code> and click <code>Execute.</code>
- 6. Complete the database restoration by restarting the IP Office Customer Call Reporter server.

# 4.7 Event Logging

The various <u>components of IP Office Customer Call Reporter</u> or write event messages to the server PCs event log. The tables below lists the application event log messages that may appear for IP Office Customer Call Reporter.

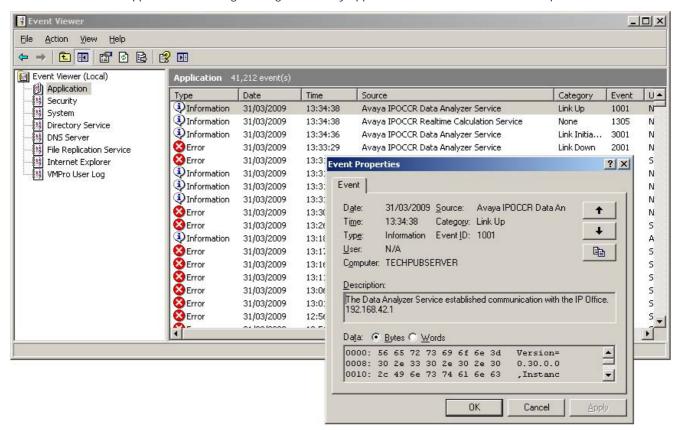

### Information Events

| Information Events |                                                                                                    |  |  |  |  |
|--------------------|----------------------------------------------------------------------------------------------------|--|--|--|--|
| Event              | Description                                                                                        |  |  |  |  |
| 1001               | The Data Analyzer Service established communication with the IP Office.                            |  |  |  |  |
| 1002               | The Data Analyzer Service established communication with the Realtime Calculation Service.         |  |  |  |  |
| 1003               | The Realtime Calculation Service established communication with the Database.                      |  |  |  |  |
| 1004               | The Historical Reporting Service established communication with the Database.                      |  |  |  |  |
| 1005               | The Management Service established communication with the Database.                                |  |  |  |  |
| 1006               | The Data Analyzer Service started.                                                                 |  |  |  |  |
| 1007               | The Management Service started.                                                                    |  |  |  |  |
| 1008               | The Realtime Calculation Service started.                                                          |  |  |  |  |
| 1009               | The Historical Reporting Service started.                                                          |  |  |  |  |
| 1010               | The Client started.                                                                                |  |  |  |  |
| 1011               | The Report Scheduler Task started.                                                                 |  |  |  |  |
| 1012               | The Printer Discovery Service started.                                                             |  |  |  |  |
| 1013               | The Report Scheduler Task established communication with the Historical Reporting Service.         |  |  |  |  |
| 1014               | The Database Monitor Service started.                                                              |  |  |  |  |
| 1015               | The Client established communication with the Management Service.                                  |  |  |  |  |
| 1016               | The Client established communication with the Historical Reporting Service.                        |  |  |  |  |
| 1017               | The Client established communication with the Printer Discovery Service.                           |  |  |  |  |
| 1018               | The Client established communication with the Realtime Calculation Service.                        |  |  |  |  |
| 1019               | The Report Scheduler Task stopped.                                                                 |  |  |  |  |
| 1020               | The Database Monitor Service established communication with the Database.                          |  |  |  |  |
| 1021               | The Report Scheduler Task established communication with the Management Service.                   |  |  |  |  |
| 2001               | The Data Analyzer Service experienced communication failure with the IP Office.                    |  |  |  |  |
| 2002               | The Data Analyzer Service experienced communication failure with the Realtime Calculation Service. |  |  |  |  |
| 2003               | The Realtime Calculation Service experienced communication failure with the Database.              |  |  |  |  |
|                    |                                                                                                    |  |  |  |  |

|       | mamonano ana ziagnoonoo zvon zogg                                                                  |  |  |  |
|-------|----------------------------------------------------------------------------------------------------|--|--|--|
| Event | Description                                                                                        |  |  |  |
| 2004  | The Historical Reporting Service experienced communication failure with the Database.              |  |  |  |
| 2005  | The Management Service experienced communication failure with the Database.                        |  |  |  |
| 2006  | The Client experienced communication failure with the Management Service.                          |  |  |  |
| 2007  | The Client experienced communication failure with the Realtime Calculation Service Service.        |  |  |  |
| 2008  | The Client experienced communication failure with the Historical Reporting Service.                |  |  |  |
| 2009  | The Data Analyzer Service stopped.                                                                 |  |  |  |
| 2010  | The Management Service stopped.                                                                    |  |  |  |
| 2011  | The Realtime Calculation Service stopped.                                                          |  |  |  |
| 2012  | The Historical Reporting Service stopped.                                                          |  |  |  |
| 2013  | The Printer Discovery Service stopped.                                                             |  |  |  |
| 2014  | The Report Scheduler Task experienced communication failure with the Historical Reporting Service. |  |  |  |
| 2015  | The Database Monitor Service stopped.                                                              |  |  |  |
| 2016  | The Client experienced communication failure with the Printer Discovery Service.                   |  |  |  |
| 2017  | The Client stopped.                                                                                |  |  |  |
| 2018  | The Database Monitor Service experienced communication failure with the Database.                  |  |  |  |
| 2019  | The Report Scheduler Task experienced communication failure with the Management Service.           |  |  |  |
| 3001  | The Data Analyzer Service is initializing communication with the IP Office.                        |  |  |  |
| 3002  | The Data Analyzer Service is initializing communication with the Realtime Calculation Service.     |  |  |  |
| 3003  | The Realtime Calculation Service is initializing communication with the Database.                  |  |  |  |
| 3004  | The Historical Reporting Service is initializing communication with the Database.                  |  |  |  |
| 3005  | The Management Service is initializing communication with the Database.                            |  |  |  |
| 3006  | The Data Analyzer Service is initializing.                                                         |  |  |  |
| 3007  | The Management Service is initializing.                                                            |  |  |  |
| 3008  | The Realtime Calculation Service is initializing.                                                  |  |  |  |
| 3009  | The Historical Reporting Service is initializing.                                                  |  |  |  |
| 3010  | The Client is initializing.                                                                        |  |  |  |
| 3011  | The Report Scheduler Task is initializing.                                                         |  |  |  |
| 3012  | The Printer Discovery Service is initializing.                                                     |  |  |  |
| 3013  | The Report Scheduler Task is initializing communication with the Historical Reporting Service.     |  |  |  |
| 3014  | The Database Monitor Service is initializing.                                                      |  |  |  |
| 3015  | The Client is initializing communication with the Management Service.                              |  |  |  |
| 3016  | The Client is initializing communication with the Historical Reporting Service.                    |  |  |  |
| 3017  | The Client is initializing communication with the Printer Discovery Service.                       |  |  |  |
| 3018  | The Client is initializing communication with the Realtime Calculation Service.                    |  |  |  |
| 3019  | The Database Monitor is initializing communication with the Database.                              |  |  |  |
| 3020  | The Report Scheduler Task is initializing communication with the Management Service.               |  |  |  |

## 4.8 Windows Task Scheduler

Reports and tasks scheduled by IP Office Customer Call Reporter supervisors appear both in the supervisor's Scheduler tab and in the Windows Scheduled Tasks windows on the IP Office Customer Call Reporter server PC.

While the report tasks can be amended or deleted in the Windows Scheduled Tasks windows those changes will be overwritten by the IP Office Customer Call Reporter application.

If IP Office Customer Call Reporter is removed, scheduled reports and tasks are not necessarily removed from the Widows task scheduler. These should be deleted manually. If these orphaned tasks are not removed and IP Office Customer Call Reporter is then reinstalled, those orphaned tasks can cause a communication failure to be reported by the Historic Reporting service.

## 4.9 Windows Task Manager

The screenshot below shows the IP Office Customer Call Reporter components that appear in the Windows Task Manager on the IP Office Customer Call Reporter server PC. If it is felt necessary to stop and restart any of these that should be done by restarting the appropriate Windows Services 79.

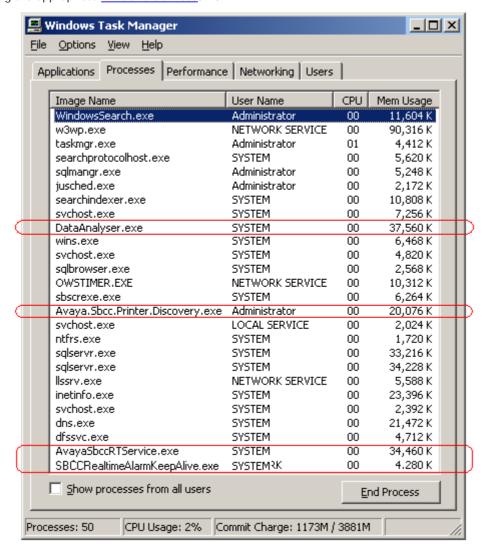

## 4.10 Services

The following services are installed and run by IP Office Customer Call Reporter. The services are also shown in the web client's Status screen. It is recommended that you use the web client to restart services when such an action is required. Refer to the IP Office Customer Call Reporter user guide.

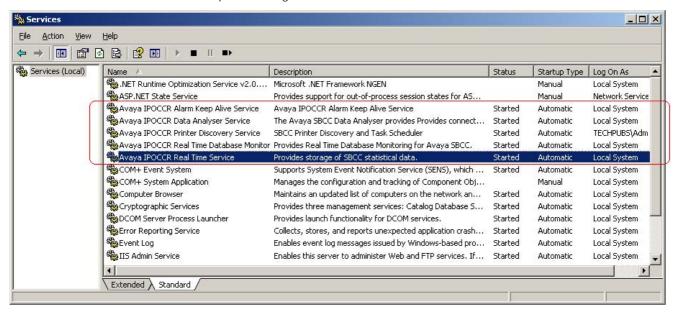

 Avaya IP Office Customer Call Reporter Real Time Service Restarting this service will reset all view statistics for all agents and supervisors.

#### Service Notes

• Printer Discovery Service
If the Printer Discovery Service account details are changed then reports can no longer be scheduled. This is because the account details are stored by the service on installation and has no provision for a potential change.

# 4.11 Using HTTPS

If secure access is required for IP Office Customer Call Reporter the IIS can be configured to use HTTPS. This can be configured through the IIS Manager. For details refer to <a href="http://www.microsoft.com/technet/prodtechnol/WindowsServer2003/Library/IIS/56bdf977-14f8-4867-9c51-34c346d48b04.mspx?mfr=true">http://www.microsoft.com/technet/prodtechnol/WindowsServer2003/Library/IIS/56bdf977-14f8-4867-9c51-34c346d48b04.mspx?mfr=true</a>.

# 4.12 IIS Application Pool

During installation, a separate application pool is created in IIS for the IP Office Customer Call Reporter services. The settings of this application pool should only be adjusted if you are familiar with IIS administration.

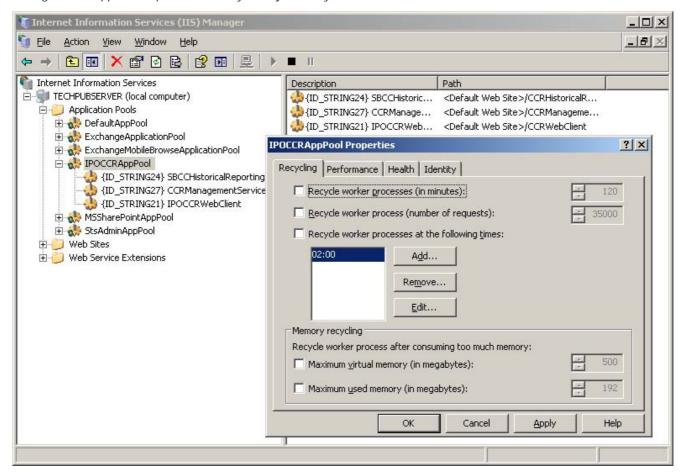

| Index                                 | Contains /                          |  |  |
|---------------------------------------|-------------------------------------|--|--|
| III GOA                               | Control Panel 63                    |  |  |
| •                                     | Control Unit 7                      |  |  |
| .NET 21, 25                           | CRS login 7                         |  |  |
| 2                                     | Crystal Reports 21                  |  |  |
| 2003 14, 19, 21                       | Viewer 60                           |  |  |
|                                       | D                                   |  |  |
| 2005 Express Edition 13               | _                                   |  |  |
| 2008 14, 19, 21                       | Data Analyzer 7                     |  |  |
| 3                                     | Service 37, 60                      |  |  |
| 32-bit 14, 19, 21                     | database 7, 37, 72                  |  |  |
| 6                                     | Monitor 60                          |  |  |
|                                       | Size 13                             |  |  |
| 64-bit 14, 19, 21                     | Default After Call Work Time 55     |  |  |
| A                                     | Delete                              |  |  |
| Acrobat 21                            |                                     |  |  |
| ACW 56                                |                                     |  |  |
|                                       | Queue 50                            |  |  |
| Button 55                             | Delta Server 15                     |  |  |
| Add                                   | Diagnostics 60                      |  |  |
| Agent 50                              | Distributed hunt groups 12          |  |  |
| Queue 50                              | DND On 56                           |  |  |
| Administrator 7                       | Do Not Disturb 56                   |  |  |
| Creation 42                           | Do Not Disturb Off 56               |  |  |
| Adobe Acrobat 21                      | Do Not Disturb On 56                |  |  |
| After Call Work                       | Dutch 12                            |  |  |
| Controls 55                           |                                     |  |  |
| Time 55                               | E                                   |  |  |
|                                       | E-mail 42                           |  |  |
| Agent 34, 52                          | Email Server 7                      |  |  |
| Add 50                                | English 12                          |  |  |
| Delete 50                             | Enterprise 12                       |  |  |
| Agent Configuration 34, 52            | Event Logging 76                    |  |  |
| Agent Group 34, 53                    |                                     |  |  |
| Agent States 45                       | Excel 21                            |  |  |
| Agent Status on No Answer 54          | Explorer 12                         |  |  |
| Agents 7                              | Express Edition 13, 21, 26          |  |  |
| application pool 80                   | Extension 42                        |  |  |
| ASP.NET 24                            | Extn Login 56                       |  |  |
|                                       | Extn Logout 56                      |  |  |
| Audio 12                              | F                                   |  |  |
| Authentication 26                     | Feature Key 32                      |  |  |
| Automatic                             |                                     |  |  |
| After Call Work 55                    | Firefox 12                          |  |  |
| Automatic Backup 13                   | Firewall Settings 45                |  |  |
| В                                     | Force Agent State 45                |  |  |
| Backup 13                             | Force Login 34, 52                  |  |  |
| · · · · · · · · · · · · · · · · · · · | French 12                           |  |  |
| Brazilian 12                          | Full Name 42                        |  |  |
| Business 12                           | G                                   |  |  |
| Busy Not Available 54                 | _                                   |  |  |
| Button 55                             | German 12                           |  |  |
| Button Programming 56                 | Google Chrome 12                    |  |  |
| C                                     | Н                                   |  |  |
| Call Limit 13                         | Hard Disk 14, 19                    |  |  |
|                                       | help 12                             |  |  |
| CCC 15, 32                            | HGEna 56                            |  |  |
| CCR Agent 15, 32, 34, 52              |                                     |  |  |
| CCR Agent Group 34, 53                | Historical Reporting Service 37, 60 |  |  |
| CCR CCC UPG 15, 32                    | Home Premium 12                     |  |  |
| CCR Sup 15, 32                        | Hot desking 12                      |  |  |
| Change Login Code 56                  | HTTPS 79                            |  |  |
| Chrome 12                             | Hunt Group (Queue) Configuration 53 |  |  |
| Citrix 12                             | Hunt Group Disable 56               |  |  |
| Clear ACW 55                          | Hunt Group Enable 56                |  |  |
|                                       | •                                   |  |  |
| Clear After Call Work 56              | l                                   |  |  |
| Client 7                              | IIS 24                              |  |  |
| Client application                    | IIS administration 80               |  |  |
| Part 7                                | IIS Setup 24                        |  |  |
| Client Provider 7                     | IIS Web Server 7                    |  |  |
| Compact Contact Center 15             | Installation 37                     |  |  |

| Internet Explorer 12                            | Delete 50                               |  |  |
|-------------------------------------------------|-----------------------------------------|--|--|
| IP Office 7, 23                                 | Queue Configuration 34                  |  |  |
| IP Office Configuration 50                      | Queue) Configuration 53                 |  |  |
| IPOCCR                                          | Queueing 34, 53                         |  |  |
| Data Analyzer Service 37                        | Queuing On 34, 53                       |  |  |
| Database 37                                     | Quick Time 12                           |  |  |
| Historical Reporting Service 37                 | R                                       |  |  |
| Management Service 37                           | RAM 13, 14, 19                          |  |  |
| Real Time Calculation Service 37                | Read all configuration 23               |  |  |
| Web Client 37                                   | Real Time Calculation Service 37, 60    |  |  |
| Italian 12                                      | Real Time Service 79                    |  |  |
| J                                               | Reason Codes 54                         |  |  |
| Javascript 12                                   | Remote hot desking 12                   |  |  |
| L                                               | Remove                                  |  |  |
| Languages 12                                    | Agent 50                                |  |  |
| License Installation 32                         | Queue 50                                |  |  |
| Licenses 7                                      | Removing 63                             |  |  |
| Login 56                                        | Rename                                  |  |  |
| Login Code 34, 52, 56                           | Agent 50                                |  |  |
| Logout 56                                       | Queue 50                                |  |  |
| M                                               | restore 72                              |  |  |
| Maintenance 60                                  | Rights Groups 23                        |  |  |
| Management Service 37, 60                       | Russian 12                              |  |  |
| Management Studio Express 21                    | S                                       |  |  |
| Media Player 12                                 | Safari 12                               |  |  |
| Microsoft                                       | SCN 12                                  |  |  |
| Excel 21                                        | Security Settings 23                    |  |  |
| IIS V6 7                                        | Serial Number 32                        |  |  |
| SQL 2005 13                                     | Server 2003 14, 19, 21                  |  |  |
| SQL 2005 Database 7                             | Server 2008 14, 19, 21                  |  |  |
| SQL 2005 Express Edition 13                     | Server Authentication 26                |  |  |
| Windows Server 2003 14, 19, 21                  | Service User 23                         |  |  |
| Windows Server 2008 14, 19, 21                  | Services 79 Short Codes 55 56           |  |  |
| Word 21                                         | Short Codes 55, 56<br>SID 75            |  |  |
| Mozilla 12                                      | Small Business Server 2003 14, 19, 21   |  |  |
| MS-SQL                                          | Small Community Network 12, 15          |  |  |
| Authentication 26                               | SMTP Email Server 7                     |  |  |
| Express Edition 26                              | SMTP Email Testing 36                   |  |  |
| Installation 26                                 | Software Installation 37                |  |  |
| MS-SQL 2005 7, 14, 19, 21<br>Express Edition 21 | Spanish 12                              |  |  |
| MS-SQL Configuration 44                         | SQL 2005                                |  |  |
| MS-SQL Service 60                               | Database 7                              |  |  |
| N                                               | Express Edition 13                      |  |  |
|                                                 | SQL Server 2005 Services 44             |  |  |
| NET 21, 25                                      | SQL Server Authentication 26            |  |  |
| NET Framework 21, 25                            | SQL Server Management Studio Express 21 |  |  |
| Network Printer 47<br>Networked Printer 7       | SSA 12                                  |  |  |
|                                                 | Start ACW 55                            |  |  |
| 0                                               | Start After Call Work 56                |  |  |
| Operating System 14, 19                         | Status Lamp 61                          |  |  |
| Operating Systems 12                            | Status on No Answer 54                  |  |  |
| orphan 75                                       | Supervisor Settings 55                  |  |  |
| Overview 37                                     | Supervisors 7                           |  |  |
| P                                               | System Status 23                        |  |  |
| Password 42                                     | System Status Access 23                 |  |  |
| pool 80                                         | System Status Application 12            |  |  |
| Pop-ups 12                                      | Т                                       |  |  |
| Portuguese 12                                   | T3 Phone Support 12                     |  |  |
| Printer 7, 47                                   | Task Manager 78                         |  |  |
| Printer Discovery Service 60, 79                | Task Scheduler 60, 78                   |  |  |
| Processor 14, 19                                | Telnet 36                               |  |  |
| Q                                               | Triggered 57                            |  |  |
| Queue                                           | U                                       |  |  |
| Add 50                                          | Ultimate 12                             |  |  |

Unsupported 54 Upgrading 62 Username 42 Vista 12 Visual J# 2.0 Runtime 21, 25 Voicemail 15 Voicemail Pro 15, 57 Voicemail Report 57 Voicemail Server 7, 12 W Web Browsers 12 Web Client 37 Web Client Service 60 Web Server 7 Web Service Extensions 24 Windows Firewall 45 Media Player 12 Safari 12 Server 2003 14, 19, 21 Server 2008 14, 19, 21 Task Manager 78
Task Scheduler 78 Windows Authentication 26 Word 21 X

XP Professional 12

Performance figures and data quoted in this document are typical, and must be specifically confirmed in writing by Avaya before they become applicable to any particular order or contract. The company reserves the right to make alterations or amendments to the detailed specifications at its discretion. The publication of information in this document does not imply freedom from patent or other protective rights of Avaya or others.

All trademarks identified by the ® or ™ are registered trademarks or trademarks, respectively, of Avaya Inc. All other trademarks are the property of their respective owners.

This document contains proprietary information of Avaya and is not to be disclosed or used except in accordance with applicable agreements.

© 2010 Avaya Inc. All rights reserved.